# **Diktat Praktikum MULTIMEDIA (SI2WP032)**

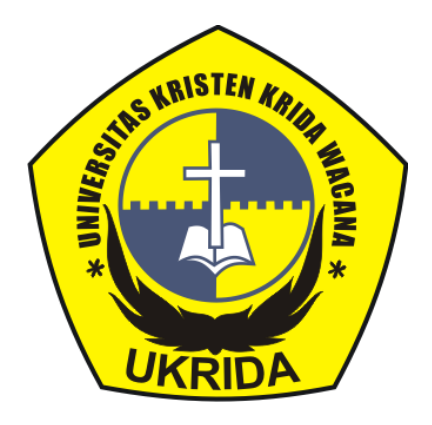

**Disusun oleh : Yudhi Windarto, S.Si.,M.Kom**

**Jurusan Sistem Informasi Universitas Kristen Krida Wacana 2022**

### Daftar isi

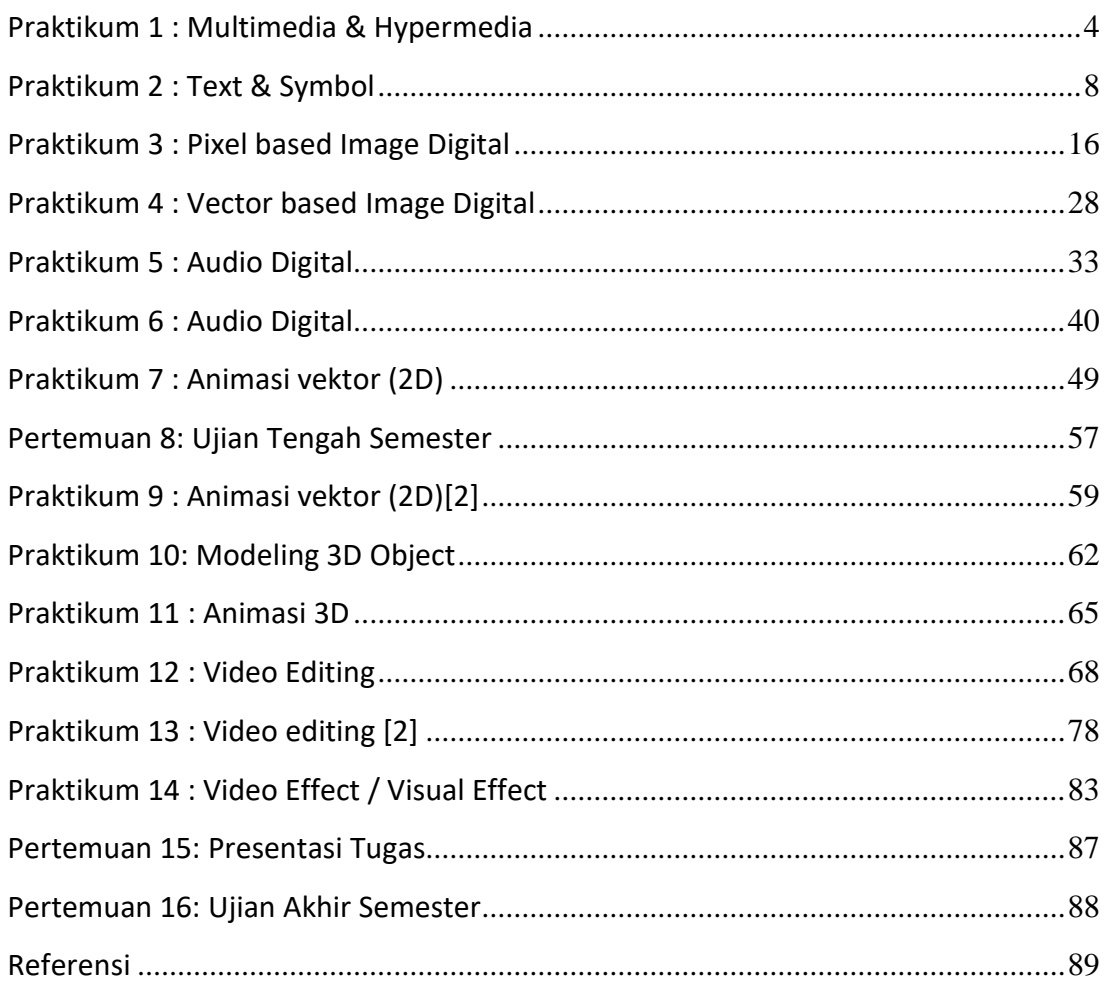

**LAB 1.**

# **Multimedia & Hypermedia**

### <span id="page-3-0"></span>**Praktikum 1 : Multimedia & Hypermedia**

#### **Tujuan :**

- 1. Mahasiswa mampu memahami tentang konsep sistem multimedia digital
- 2. Mahasiswa mampu mebuat suatu penyajian presentasi multimedia ( instant Multimedia) & hypermedia

#### **Software/ Materi / perlengkapan :**

- 1. Microsoft Power point
- 2. File image, video & audio

#### **Dasar teori :**

• **Konsep sistem multimedia digital**

**Sistem multimedia digital** merupakan kombiasi/ kolaborasi dari berbagai media seperti text, graphic, audio, animasi dan video yang di kemas secara digital dalam suatu penyajian single interface, menggunakan perangkat elektronik / komputer.

Terdapat 2 macam kategori produk multimedia, yaitu yang bersifat linier dan non linier (interaktif). **Produk multimedia yang bersifat linier**, merupakan penyajian multimedia yang sequential, dari awal sampai akhir tidak ada interaktifitas user.

**Interaktif multimedia** merupakan penyajian multimedia yang mempunyai opsi interaktifitas / navigasi bagi user sesuai desain interaktifitas/ navigasi yang dibuat.

#### • **Elemen Multimedia**

Elemen multimedia terdiri dari text/ symbol, graphic, audio, animasi dan video. Semua elemen media tersebut di representasikan dalam format digital. Format digital dari berbagai media, memungkinkan kolaborasi yang lebih mudah dari berbagai media menggunakan berbagai software & tools dalam multimedia

#### • **Hypertext & Hypermedia**

**Hypertext** merupakan suatu term penyajian informasi berbasis text dengan menggunakan sistem link untuk berpindah dari satu informasi text ke informasi text lainnya.

**Hypermedia** memiliki konsep yang sama dengan hypertext, yaitu adanya penggunaan sistem link, namun untuk penyajian informasi , dalam berbagai media ( text, audio, graphic, animasi atau video)

#### • **Instant Multimedia**

Pada umumnya produk –produk multimedia dibuat secara team work, karena memerlukan berbagai skill dalam pengolahan berbagai media yang ada. **Instant multimedia** merupakan suatu proses kreasi multimedia dengan cara yang praktis dan sederhana, menggunakan berbagai resource yang sudah ada lalu dikolaborasikan menggunakan tools. Presentasi multimedia merupakan contoh instant multimedia yang bisa dibuat dengan mudah dan cepat.

#### **Kegiatan Praktikum :**

Buatlah suatu **presentasi Multimedia** (dalam model hypermedia) yang mengandung berbagai elemen multimedia : text , image, audio, animasi dan video. Gunakan aplikasi Ms Power Point.

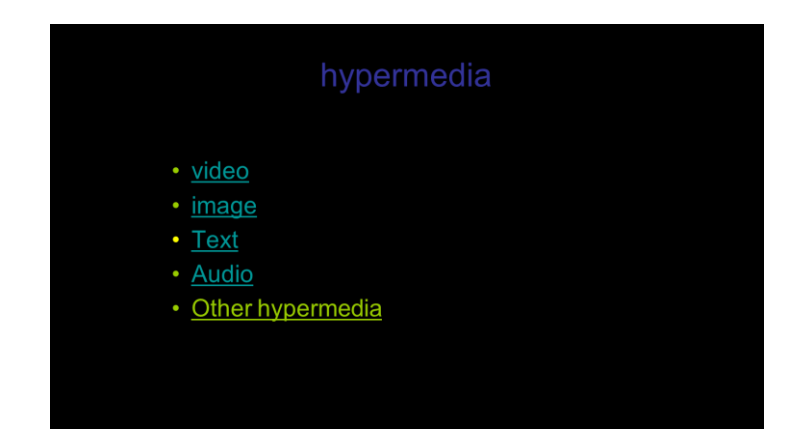

Halaman 1. Terdapat text link ( my video, my text, my song, my animation)

Halaman 2. Berisi video yang bisa di kontrol play/ pause/ stop. Terdapat link back ke halaman 1.

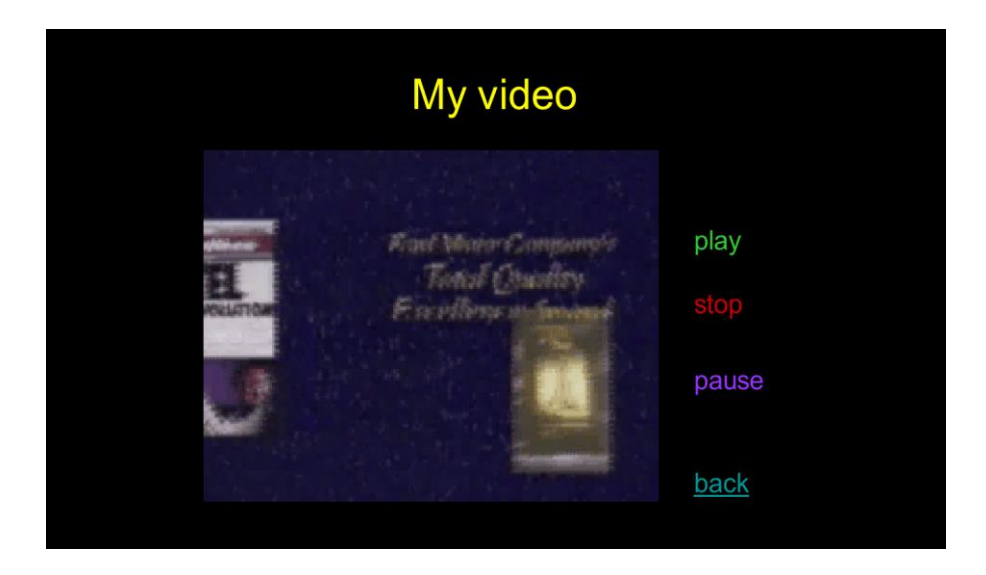

Halaman 3. Berisi informasi textual(bebas), dengan link back ke hal 1.

Halaman 4. Berisi 2 file lagu. Terdapat link text judul lagu untuk menjalankan file lagu tersebut. Terdapat link back ke hal 1.

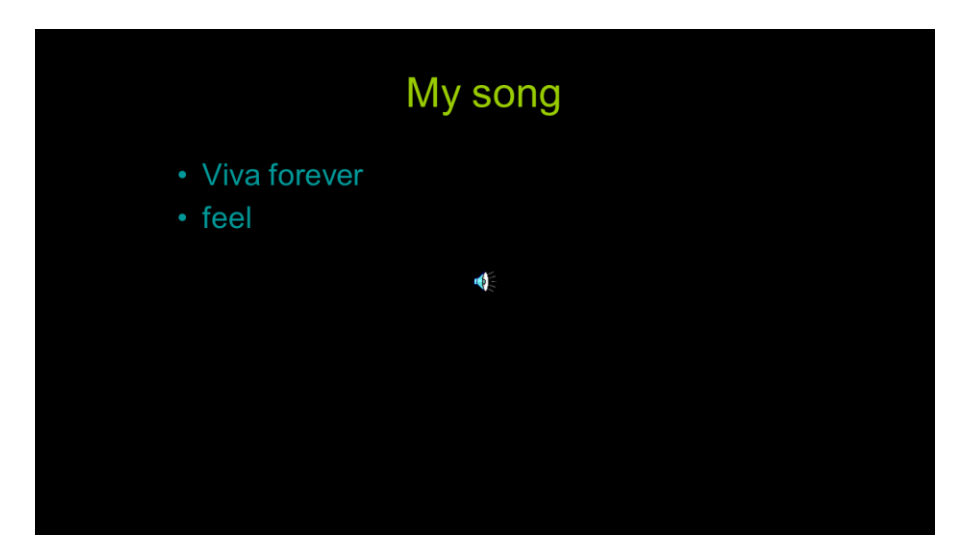

Halaman 5. Berisi kreasi animasi yang anda buat dengan sebuah tombol untuk menjalankan animasi tersebut dan juga link back ke hal 1

**LAB 2.**

## **Text & Symbol**

### <span id="page-7-0"></span>**Praktikum 2 : Text & Symbol**

#### **Tujuan :**

- 1. Mahasiswa mampu memahami tentang konsep text & symbol dalam sistem komputer
- 2. Mahasiswa mampu mengatasi berbagai permasalahan seputar implementasi text & symbol ( mising font & install fonts)
- 3. Mahasiswa mampu melakukan authoring character dengan Private Character editor
- 4. Mampu mengolah/ memodifikasi glyph character font
- 5. Mampu menerapkan kreasi style dan tampilan font

#### **Software/ Materi / perlengkapan :**

- 1. Microsoft Power point
- 2. Windows Private Character Editor
- 3. Font library

#### **Dasar teori :**

#### • **Computer fonts**

Text adalah elemen penting dalam banyak penyajian informasi. Penggunaan font di dalam sistem komputer secara umum didasarkan pada tabel ASCII *(American Standard Code for Information Interchange)*

Dalam hampir semua iterface sistem komputer yang menggunakan font biasanya sudah mengacu pada term WYSIWYG ( What you see is what you get), sehingga output text yang kita peroleh akan bisa di perkirakan di layar editor.

Ada beberapa tipe computer font meliputi;

• Bitmap font / raster fonts

- Stroke base fonts
- Outline fonts
	- o True type
	- o Open type

Berikut adalah tabel ASCII yang memuat tabulasi data berbagai character font dan symbol / tanda baca yang digunakan dalam sistem komputer.

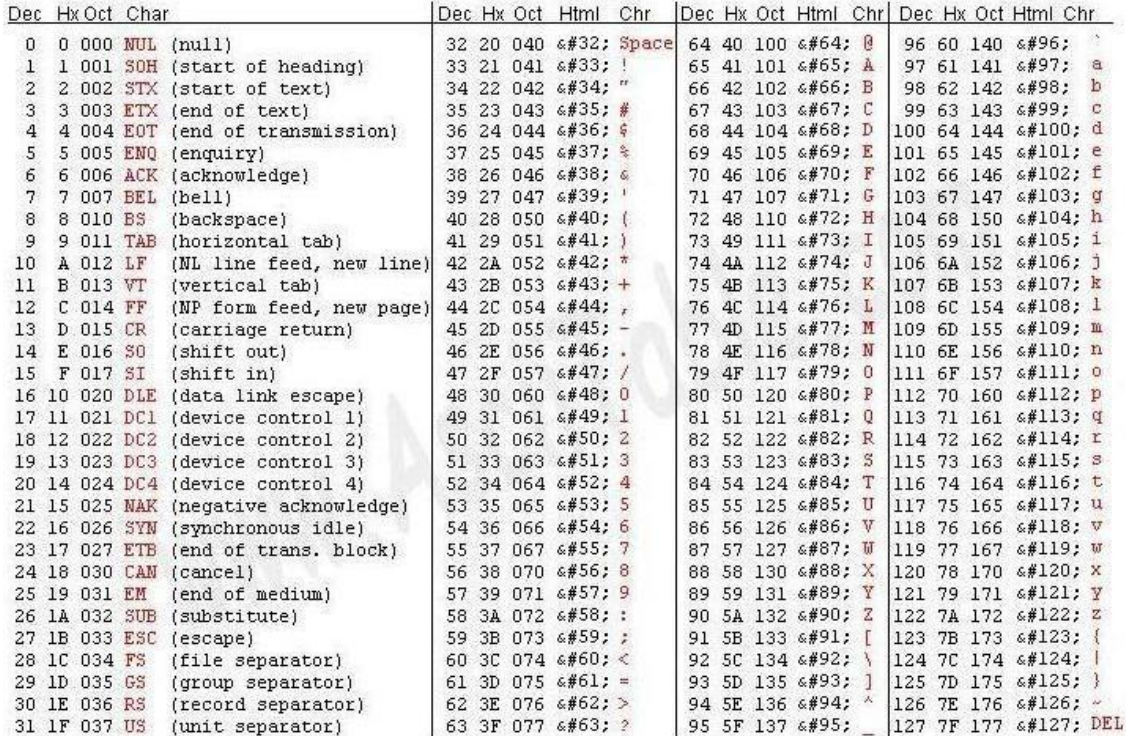

Format font true type dan open type merupakan format font yang dikembangkan apple inc., microsoft dan adobe corp. Format font tersebut merupakan format yang paling banyak di gunakan saat ini

#### • **Typography**

Typography merupakan satu bidang kajian mengenai text (font)dan symbol dalam hal type setting dan type design.

**Font** didefinisikan sebagai sekelompok karakter dalam suatu ukuran, style dan type face font / family font tertentu.

Contoh : *Impact 12 point italic Monotype Corsiva 14 point* **Verdana 11 point Bold**

**Typeface font** adalah suatu jenis /family font yang punya suatu perwajahan character dan style sendiri. Banyak jenis typeface yang bisa kita gunakan baik yang free yang bisa kita download ataupun dalam paket font library yang diperjualbelikan.

**Contoh :** arial, arial rounded, times new roman, courier new, impact, calibri, verdana, bauhaus 93,.. dsb

Setiap type face font biasanya disajikan dalam bentuk uppercase, lowercase, angka dan tanda baca/ symbol.

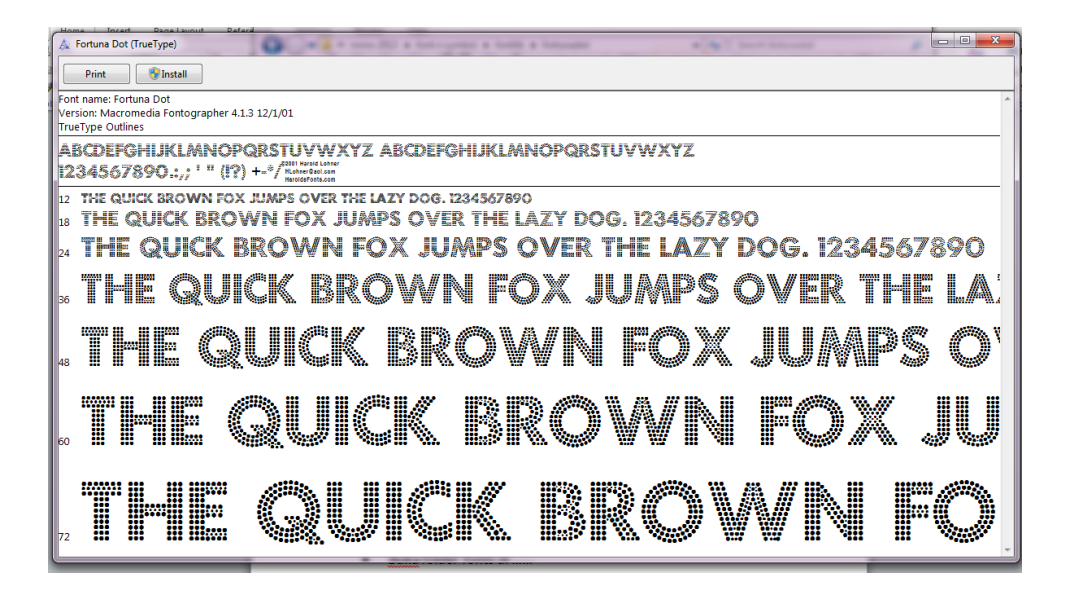

#### • **Font/ character authoring**

Ada berbagai aplikasi untuk font/ character authoring mulai dari yang free sampai berbayar. Contoh : Font Forge, Font maker, Private character editor, dll.

#### **Kegiatan Praktikum** :

#### **Case 1. Install & Missing font**

- Install sebuah tipe font baru, dengan cara copy –paste tipe font yang anda pilih dari library font ke folder font di system > refresh
- Buat sebuah text dengan type face font yang baru anda install
- Save file
- Buka folder fonts di system windows
- Pilih dan Cut tipe font yang tadi diinstall > refresh
- Buka file yang anda buat tadi, maka terjadi perubahan tipe font yang tadi anda pilih (missing font)

Mengatasi missing font:

- 1. Menyertakan file font yang dimaksud jika kita berpindah mesin komputer, kemudian lakukan instalasi font type yang dimaksudkan.
- 2. Mengkonversi font menjadi curve/ objek image (non editable)

Intall beberapa typeface font dari font library yang ada sehingga menambah variasi typeface font anda.

#### **Case 2. Membuat kreasi character dengan private character editor.**

Aplikasi ini merupakan editor character dimana kita bisa berkreasi membuat karakter kita sendiri. Run > eudcedit

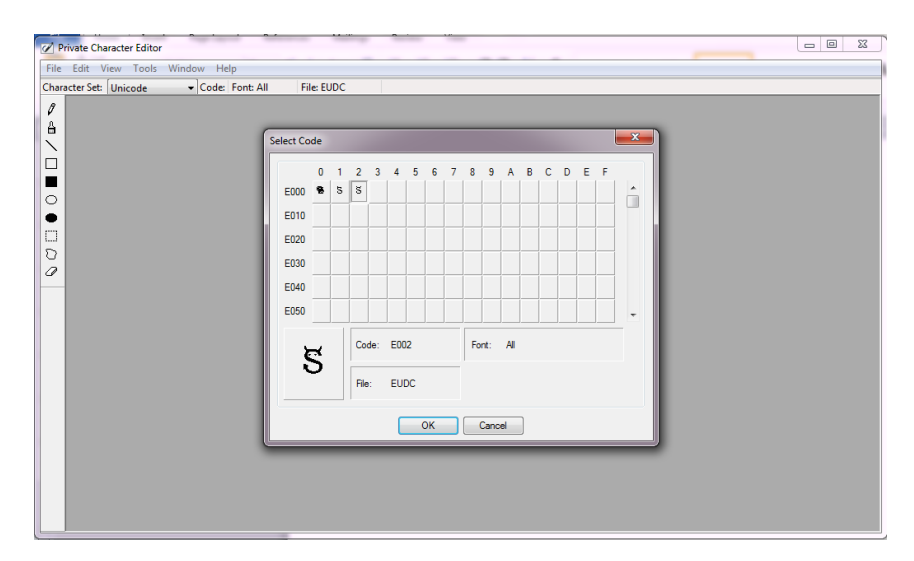

#### Select code > ok

Buat karakter yang anda inginkan di bagian editor dengan menggunakan tools yang disediakan, atau anda bisa melakukan copy character. Untuk copy character anda bisa melalui menu edit > copy character

Tools yang bisa digunakan untuk berkreasi membuat karakter meliputi :

Pen, brush, stright line, hollow rectangle/ elips, filled rectangle / elip, free selection dan erase.

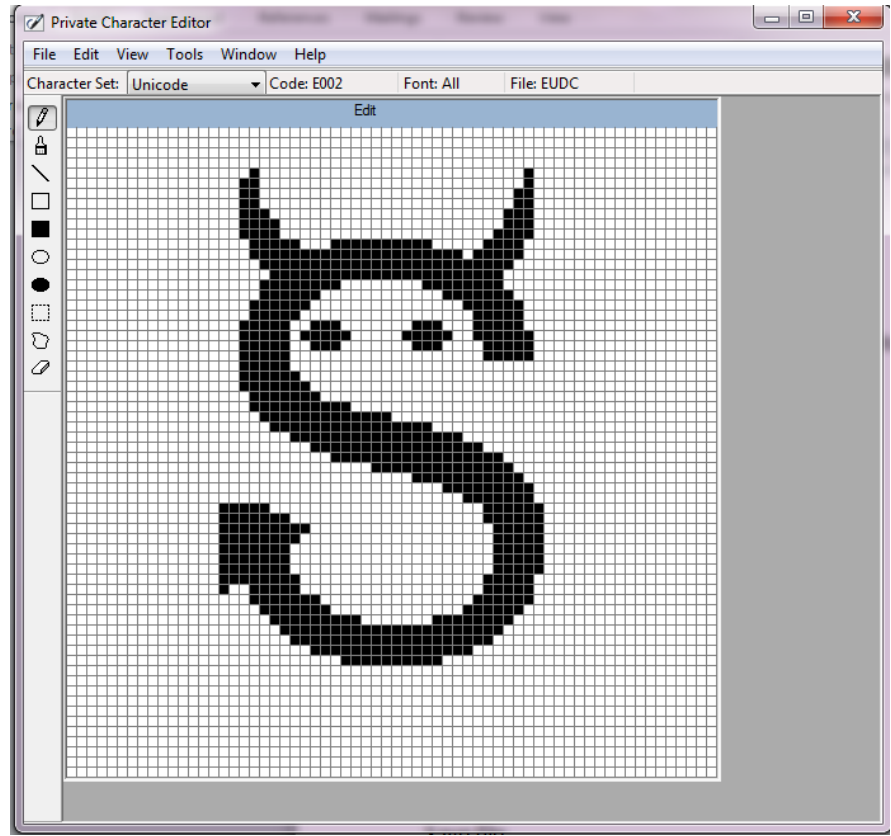

#### Save file

Untuk menyimpan kreasi karakter yang kita buat, simpan dengan cara edit > save character

Untuk menggunakan character yang sudah dibuat, buka :

Accessories > System Tools > Character Map

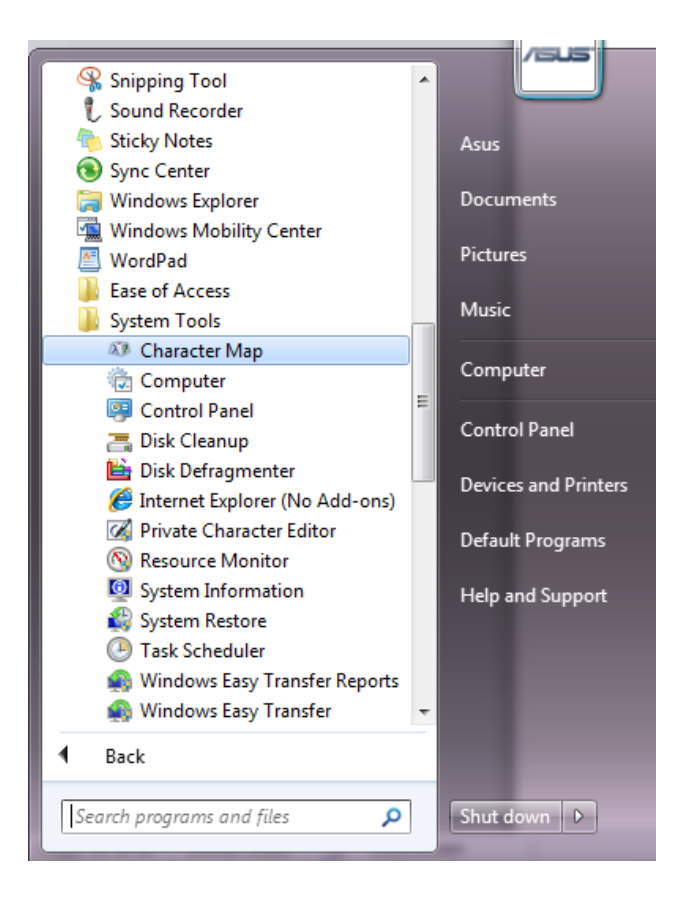

Pilih character yang ingin digunakan-pada kategori all fonts( private characters) > select > copy > paste di aplikasi office yang digunakan

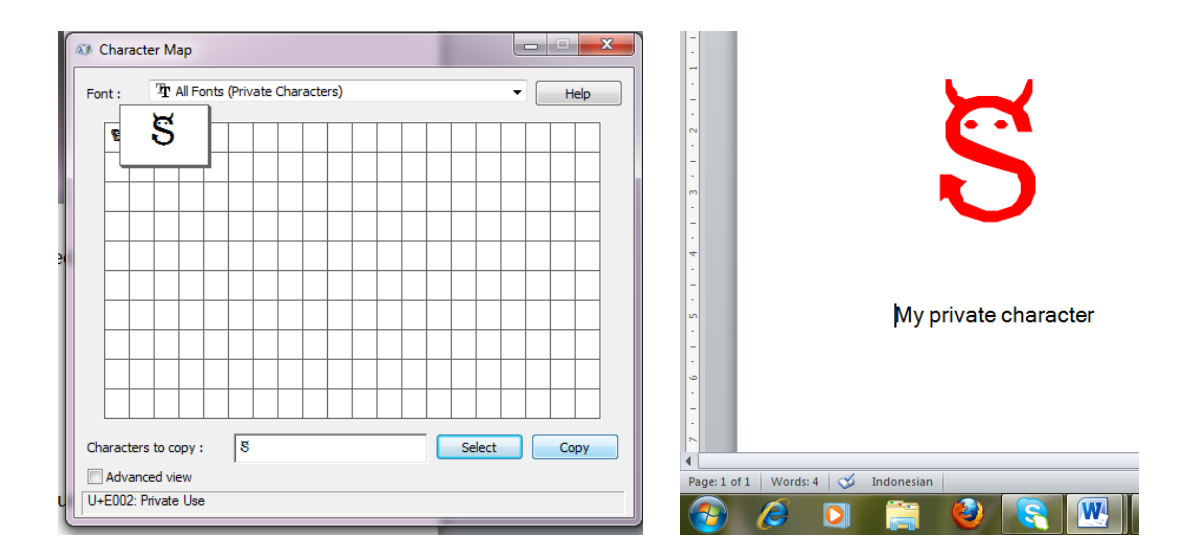

#### **Tugas :**

- 1. Buat kreasi font untuk logo/ branding yang dimodifikasi sebagai curve( menggunakan Corel Draw)
- 2. Buat kreasi font style design (Blending Option/ effect grafis...) menggunakan adobe photoshop

**LAB 3.**

# **Pixel based image digital**

### <span id="page-15-0"></span>**Praktikum 3 : Pixel based Image Digital**

#### **Tujuan :**

Mahasiswa mampu melakukan authoring dan editing image (image manipulation/ retouching) menggunakan software image authoring & editing

#### **Software/ Materi / perlengkapan :**

- 1. Adobe photoshop CS3
- 2. Source pixell based image digital

#### **Dasar teori :**

• **Image digital**

Image yang kita lihat di monitor / print out, merupakan representasi analog dari suatu sumber image digital. Ada 2 macam kategori image digital yaitu image digital yang berbasis vektor dan pixel. Kualitas dan tampilan image digital merupakan score dan performance dari data tersebut.

#### **Pixel based image digital**

Image digital berbasis pixel tersusun atas dot/ pixel2 yang merupakan unsur terkecil penyusun image digital.

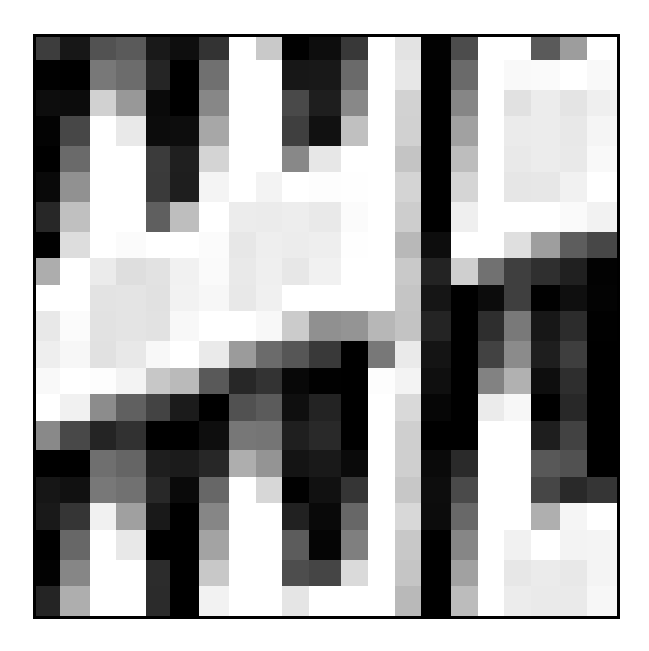

Authoring image digital dapat dilakukan dengan cara :

- 1. Capture, menangkap ojek gambar dengan mengunakan perangkat capture. misalnya dengan digital camera
- 2. Scanning, melakukan digitalisasi dari printed image dengan perangkat scanner
- 3. Membuat dengan software, membuat image dengan bantuan software, hasilnya dalam format digital.

Kualitas image digital berbasis pixel ditentukan oleh :

**Resolusi spatial**, merupakan tingkat kerapatan pixel penyusun image. Biasanya di representasikan dalam dpi (dot per inch). Semakin tinggi resolusinya semakin baik kualitasnya, namun juga semakin besar ukuran filenya.

**Resolusi warna**, merupakan level kedalaman warna (bit depth ) dari tiap pixel. Biasanya dinyatakan dalam nilai bit ( 1 bit, 2bit, 8 bit dst.) Semakin tinggi nilai bitnya makan akan semakin banyak variasi warna yang bisa di munculkan.

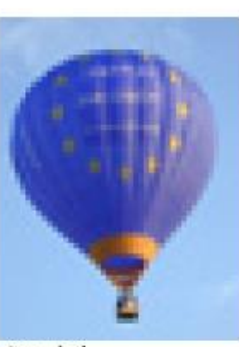

30 dpi

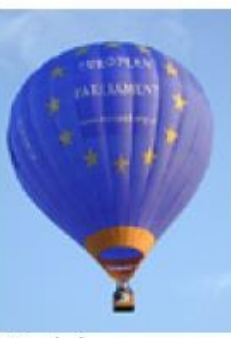

60 dpi

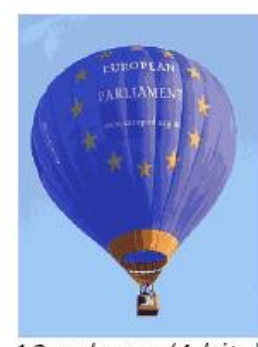

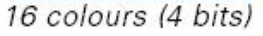

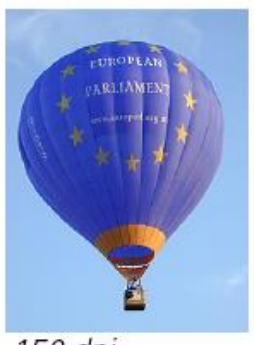

150 dpi

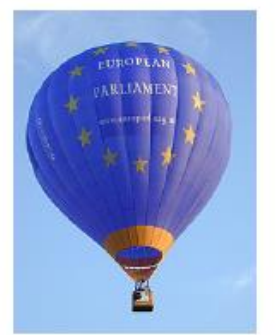

16.7M colours (24 bit)

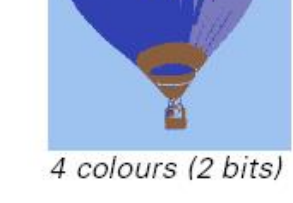

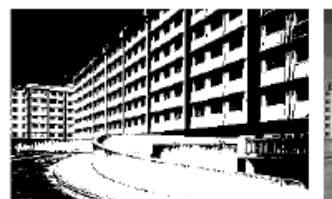

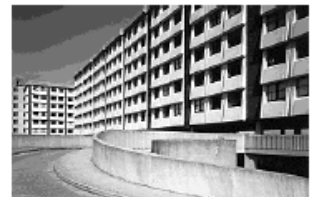

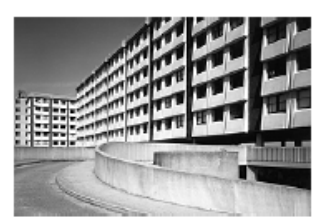

Black and white (1 bit per pixel)

16 greys (4 bits per pixel)

256 greys (8 bits per pixel)

#### • **Color mode**

Terdapat beberapa konsep tentang sistem warna dalam sistem digital. Sistem warna yang banyak digunakan antara lain mode warna RGB dan CMYK.

#### **Mode warna RGB** (additive color)

Mode warna ini banyak diterapkan dalam sistem digital misalnya sistem monitor, sebagai warna cahaya yang diproyeksikan. Mode RGB mengadopsi sistem vision color pada mata manusia. Terdiri dari 3 channel warna utama yaitu red, green dan blue. Nilai masing-masing channel tergantung dari kedalaman warna tiap channel Jika masing-masing channel memiliki kedalaman warna 8 bit, maka variasi warna yang bisa dihaslkan adalah 16.777.216 warna (  $2^8$ x2<sup>8</sup> x 2<sup>8</sup> ).

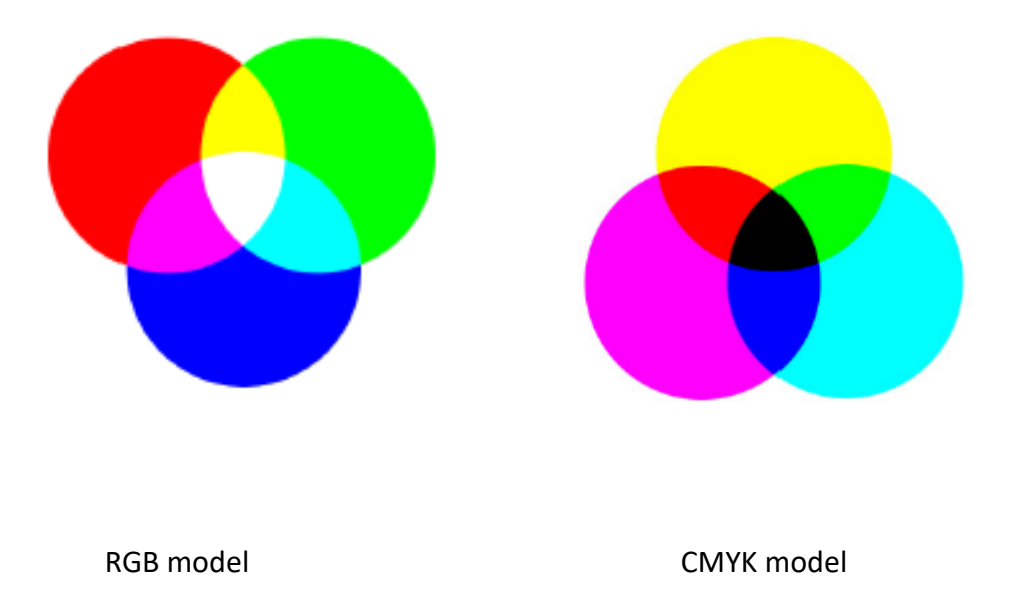

#### **Mode Warna CMYK** (substractive color)

Mode warna ini banyak diterapkan pada sistem printing sebagai warna tinta. Terdiri dari 4 channel warna yaitu Cyan, Magenta, Yellow dan Black. Nilai masing-masing channel 0 – 100%. 32 bit CMYK color (256 x 256 x 256 x 256 ) =4.294.967.296 warna.

#### • **Image editing & manipulation**

Pengolahan image digital meliputi mengaturan (adjustment), koreksi / editing ( memperbaiki kualitas image) dan melakukan manipulasi terhadap image.

Beberapa pengaturan yang dilakukan misalnya : pengaturan brightness contrast, level, color balance, hue & saturation, transform scale & rotate, dll. Di dalam adobe photoshop menggunakan sistem layer, sehingga user bisa mengkomposisi kreasinya dalam beberapa layer yang berbeda dengan mudah. Terdapat juga menu filter yang memudahkan memilih template efek visual yang ingin diterapkan.

#### • **Interface Adobe Photoshop**

Berikut ini interface adobe photoshop :

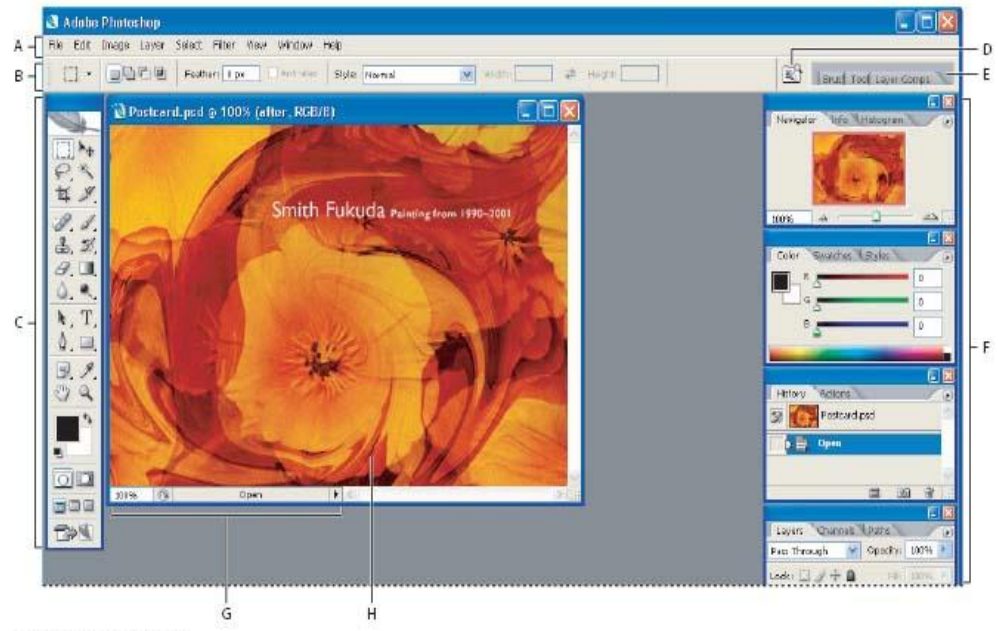

Photoshop work area

A. Menu bar B. Options bar C. Toolbox D. Go to Bridge E. Palette well F. Palettes G. Status bar H. Active image area

Berbagai pengelompokan toolbox yang ada di Adobe Photoshop meliputi :

- Selection tools
- Crop & slice tools
- Retouching tools
- Painting tools
- Drawing & type tools
- Annotation, measuring & navigation tools

#### **Format image digital**

Beberapa format image digital yang banyak dipergunakan misalnya :

#### **PSD (Photoshop Document)**

Format file ini merupakan format asli dokumen Adobe Photoshop. Format ini mampu menyimpan informasi layer dan alpha channel yang terdapat pada sebuah gambar, sehingga suatu saat dapat dibuka dan diedit kembali. Format ini juga mampu menyimpan gambar dalam beberapa mode warna yang disediakan Photoshop. Anda dapat menyimpan dengan format file ini jika ingin mengeditnya kembali.

#### **BMP (Bitmap Image)**

Format file ini merupakan format grafis yang fleksibel untuk platform Windows sehingga dapat dibaca oleh program grafis manapun. Format ini mampu menyimpan informasi dengan kualitas tingkat 1 bit samapi 24 bit. Kelemahan format file ini adalah tidak mampu menyimpan alpha channel serta ada kendala dalam pertukaran platform. Untuk membuat sebuah objek sebagai desktop wallpaper, simpanlah dokumen Anda dengan format file ini. Anda dapat mengkompres format file ini dengan kompresi RLE.

Format file ini mampu menyimpan gambar dalam mode warna RGB, Grayscale, Indexed Color, dan Bitmap.

#### **EPS (Encapsuled Postcript)**

Format file ini merupakan format yang sering digunakan untuk keperluan pertukaran dokumen antar program grafis. Selain itu, format file ini sering pula digunakan ketika ingin mencetak gambar. Keunggulan format file ini menggunakan bahasa postscript sehingga format file ini dikenali oleh hampir semua program persiapan cetak. Kelemahan format file ini adalah tidak mampu menyimpan alpha channel, sehingga banyak pengguna Adobe Photoshop menggunakan format file ini ketika gambar yang dikerjakan sudah final. Format file ini mampu menyimpan gambar dengan mode warna RGB, CMYK, Lab, Duotone, Grayscale, Indexed Color, serta Bitmap. Selain itu format file ini juga mampu menyimpan clipping path.

#### **JPG/JPEG (Joint Photographic Expert Group)**

Format file ini mampu mengkompres objek dengan tingkat kualitas sesuai dengan pilihan yang disediakan. Format file sering dimanfaatkan untuk menyimpan gambar yang akan digunakan untuk keperluan halaman web, multimedia, dan publikasi elektronik lainnya. Format file ini mampu menyimpan gambar dengan mode warna RGB, CMYK, dan Grayscale. Format file ini juga mampu menyimpan alpha channel, namun karena orientasinya ke publikasi elektronik maka format ini berukuran relatif lebih kecil dibandingkan dengan format file lainnya.

#### **GIF (Graphic Interchange Format)**

Format file ini hanya mampu menyimpan dalam 8 bit (hanya mendukung mode warna Grayscale, Bitmap dan Indexed Color). Format file ini merupakan format standar untuk publikasi elektronik dan internet. Format file mampu menyimpan animasi dua dimensi yang akan dipublikasikan pada internet, desain halaman web dan publikasi elektronik. Format file ini mampu mengkompres dengan ukuran kecil menggunakan kompresi LZW.

#### **TIF (Tagged Image Format File)**

Format file ini mampu menyimpan gambar dengan kualitas hingga 32 bit. Format file ini juga dapat digunakan untuk keperluan pertukaran antar platform (PC,

Machintosh, dan Silicon Graphic). Format file ini merupakan salah satu format yang dipilih dan sangat disukai oleh para pengguna komputer grafis terutama yang berorientasi pada publikasi (cetak). Hampir semua program yang mampu membaca format file bitmap juga mampu membaca format file TIF.

#### **PDF (Portable Document Format)**

Format file ini digunakan oleh Adobe Acrobat, dan dapat digunakan oleh grafik berbasis pixel maupun vektor. Format file ini mampu menyimpan gambar dengan mode warna RGB, CMYK, Indexed Color, Lab Color, Grayscale dan Bitmap. Format file ini tidak mampu menyimpan alpha channel. Format file ini sering menggunakan kompresi JPG dan ZIP, kecuali untuk mode warna Bitmap yaitu menggunakan CCIT.

#### **PNG (Portable Network Graphic)**

Format file ini berfungsi sebagai alternatif lain dari format file GIF. Format file ini digunakan untuk menampilkan objek dalam halaman web. Kelebihan dari format file ini dibandingkan dengan GIF adalah kemampuannya menyimpan file dalam bit depth hingga 24 bit serta mampu menghasilkan latar belakang (background) yang transparan dengan pinggiran yang halus. Format file ini mampu menyimpan alpha channel.

#### **TGA (Targa)**

Format file ini didesain untuk platform yang menggunakan Targa True Vision Video Board. Format file ini mampu menyimpan gambar dengan mode warna RGB dalam 32 bit serta 1 alpha channel, juga Grayscale, Indexed Color, dan RGB dalam 16 atau 24 bit tanpa alpha channel. Format file ini berguna untuk menyimpan dokumen dari hasil render dari program animasi dengan hasil output berupa sequence seperti 3D Studio Max

#### **PXR (Pixar)**

Format file ini khusus untuk pertukaran dokumen dengan Pixar Image Computer. Format file ini mampu menyimpan gambar dengan mode warna RGB dan Grayscale dengan 1 alpha channel.

#### **RAW**

Format file ini merupakan format file yang fleksibel untuk pertukaran dokumen antar aplikasi dan platform. Format file ini mampu menyimpan mode warna RGB, CMYK, dan Grayscale dengan 1 alpha channel serta mode warna Multichannel, Lab Color dan Duotone tanpa alpha channel.

#### **Format Kompresi**

Beberapa program terutama yang berorientasi pada publikasi elektronik dan multimedia selalu memerlukan format file yang berukuran kecil agar ketika dibuka tidak akan lambat. Untuk keperluan tersebut diperlukan kompresi. Berikut ini format file yang berorientasi publikasi elektronik dan multimedia dengan kompresinya masing-masing.

#### **GIF (Graphic Interchange Format)**

Format ini mengkompres file dengan mode 8, 32, 64, 128, 256 Color Detail. Kompresi ini sangat baik untuk dipakai didalam website dan internet karena tidak memakan memori yang cukup berat untuk memprosesnya. Tipe GIF dapat disimpan tanpa menggunakan background.

#### **TIF (Tagged Image Format File)**

Format kompresi TIFF banyak digunakan untuk keperluan cetak dengan kualitas tinggi. TIFF menghasilkan 4 Tipe warna CMYK untuk keperluadn setting cetak.

#### **LZW (Lemple-Zif-Welf)**

Sama seperti kompresi RLE, kompresi ini juga mampu mengkompres file tanpa menghilangkan detail. Kompresi ini digunakan oleh TIFF, PDF, GIF, dan format yang mendukung bahasa postscript. Kompresi ini sangat baik untuk mengkompres gambar dengan area besar yang menggunakan 1 warna.

#### **JPG (Joint Photographic Experts Group)**

Format ini mengkompres file dengan menghilangkan detail. Format file ini sering digunakan oleh JPG, PDF, dan format yang menggunakan bahasa postscript. Kompresi ini sangat baik digunakan untuk gambar seperti foto.

#### **CCIT**

CCIT merupakan singkatan dari bahasa Perancis yang dalam bahasa Inggris disebut International Telegraph and Telekeyed Consultive Commitee. Kompresi ini digunakan untuk mengkompres gambar hitam putih, dan mampu mengkompres file tanpa menghilangkan detailnya. Kompresi ini sering digunakan oleh PDF dan format lain yang menggunakan bahasa postscript.

#### **Kegiatan Praktikum :**

#### **Image authoring**

Case 1 : Buatlah suatu komposisi gambar untuk sebuah wallpaper.

- Ukuran image (1024x768), source image & kreasi bebas.
- Gunakan sistem komposisi layer, gunakan layer style
- Gunakan masking atau pengaturan opacity
- Gunakan resize atau rotate / flip

#### **Image editing & manipulation**

#### Case 2 : **Optical effect dgn adobe photoshop**

Optical effect adalah membuat visualisasi gambar dari hasil komposisi beberapa image, penambahan pattern dn blending option. Berikut langkah – langkahnya:

- 1. create/ select object pict.
	- desature objeck
	- define as pattern
- 2. aplikasikan pada image utama
	- fill pattern
	- blending option :overlay
	- adjust opacity

hasil optical effect sbb :

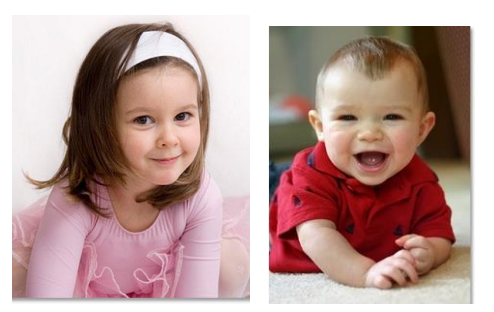

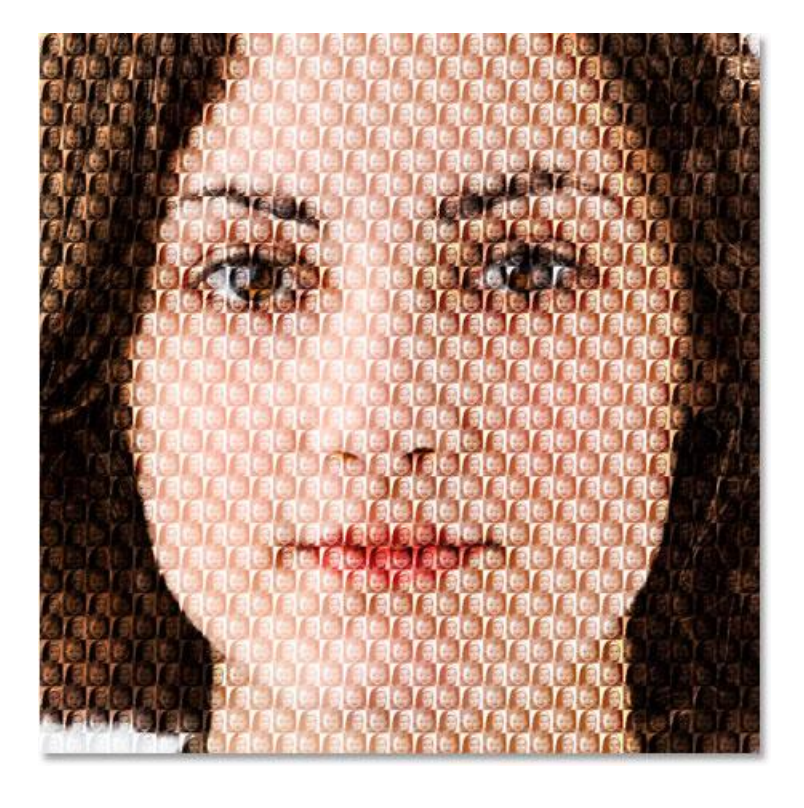

#### Case 3: **editing ( merubah warna objek)**

Langkah-langkahnya sebagai berikut :

- 1. Pilih image yang akan di edit, seleksi pada area image yang akan dirubah warnanya, gunakan selection tools yang sesuai
- 2. Pilih edit> adjustment hue & saturation
- 3. Geser slider pada parameter hue untuk menentukan perubahan warna yang diinginkan

#### Case 4**: editing & manipulation ( retouching photo)**

- Gunakan *patch tools* untuk memperbaiki bagian daun dan buah yang kurang sempurna
- Buat pengaturan *color balance* serta *hue & saturation* sehingga warna objek lebih cerah dan menarik

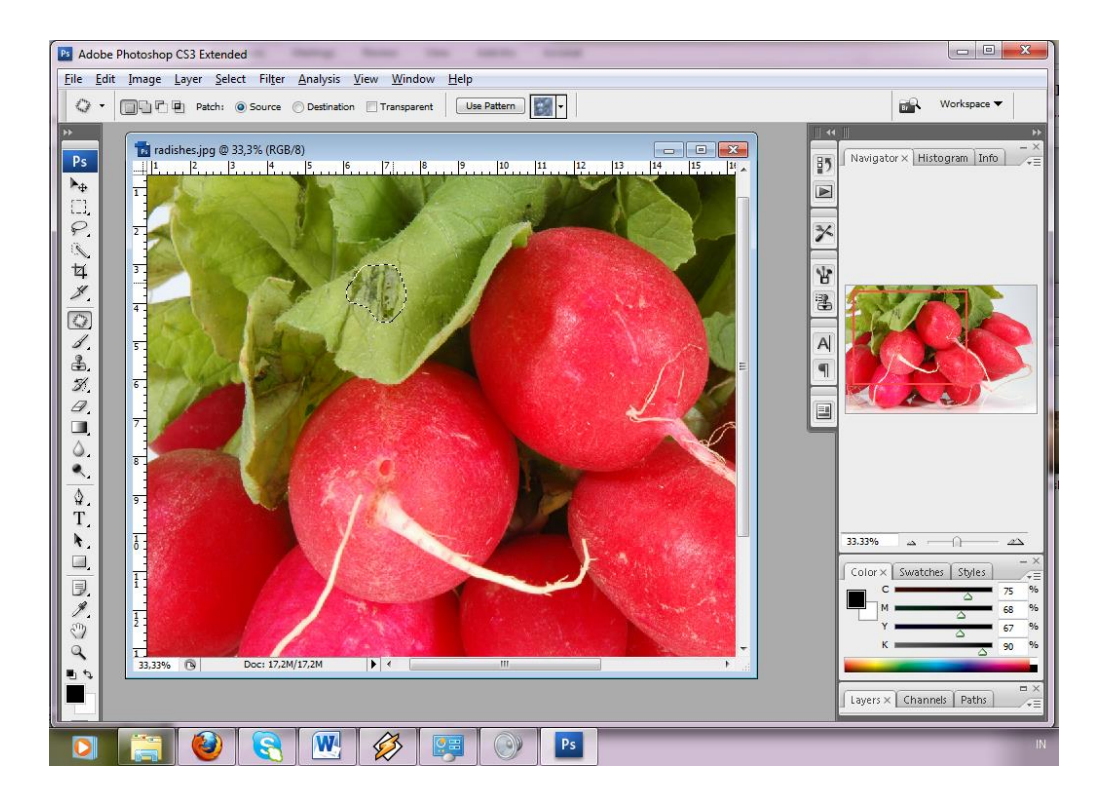

# **LAB 4.**

# **Vector Based Image Digital**

### <span id="page-27-0"></span>**Praktikum 4 : Vector based Image Digital**

#### **Tujuan :**

Mahasiswa mampu melakukan authoring dan editing vector image menggunakan software vector image authoring & editing ( Corel Draw)

#### **Software/ Materi / perlengkapan :**

- 1. Corel Draw
- 2. Source image digital

#### **Dasar teori :**

• **Vector based Image authoring**

Image digital berbasis vektor memiliki kharakteristik yang berbeda dengan pixel based. Image vektor tersusun atas garis dan kurva sebagai penyusun suatu image. Dalam vektor image terdapat color stroke / warna garis dan color fill dari curve.

Kalau image digital berbasis pixel, kualitasnya ditentukan oleh nilai resolusi spatial dan bit depth, maka tidak demikian pada vektor based. Image vektor bersifat resolusi independent, sehingga kualitasnya akan selalu baik , walaupun dilakukan transformasi skala secara significan.

Authoring vektor image dilakukan dengan menggunakan aplikasi pengolah image vektor, baik dengan cara drawing maupun melakukan proses trace bitmap. Berikut adalah contoh image bitmap dan vektor melalui proses trace bitmap.

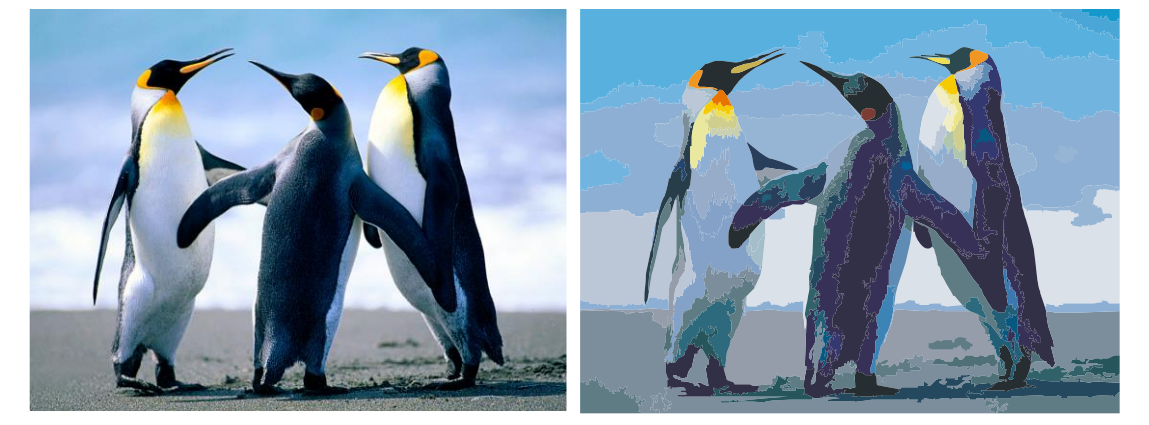

#### • **Corel draw & kreasi pengolahan kurva**

Pengolahan vektor image merupakan pengolahan kurva dan garis. Berikut ini tampilan interface Corel Draw.

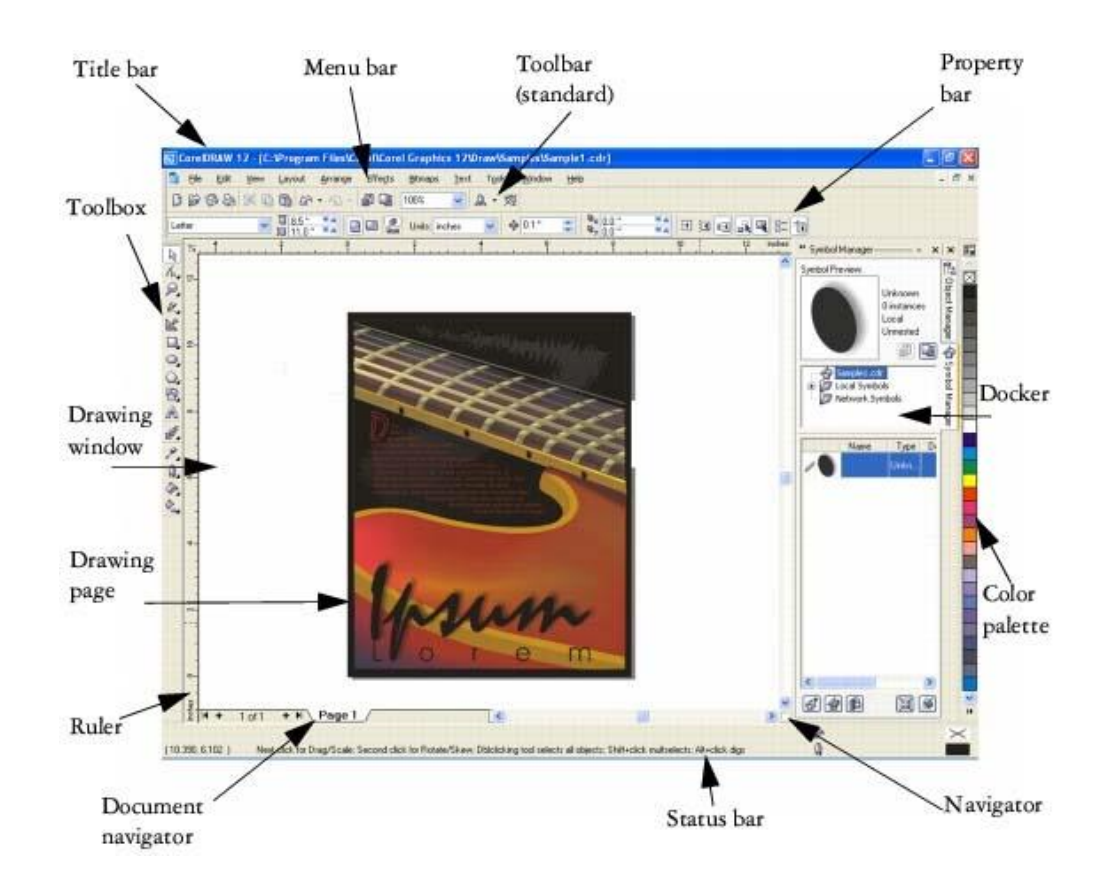

Dalam aplikasi pengolah image vektor banyak tools yang bisa di gunakan untuk melakukan pengolahan tersebut. Beberapa tools yang digunakan misalnya :

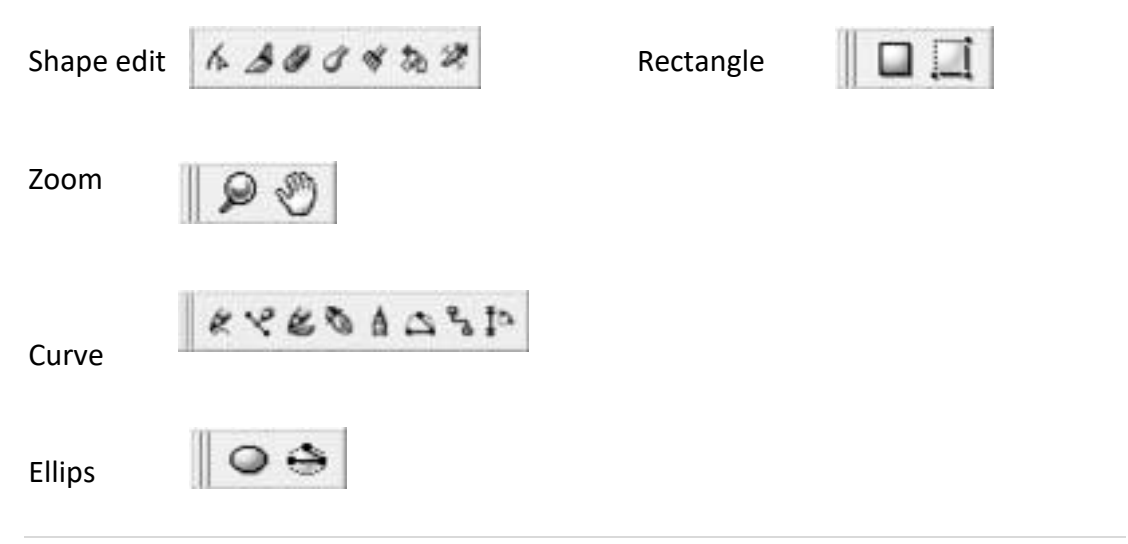

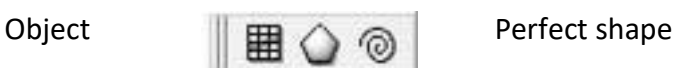

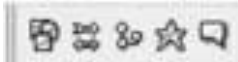

Interaktif tools

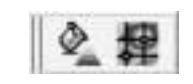

#### **Kegiatan Praktikum :**

#### **Image authoring**

#### Case 1 : **tracing photo/ image**

- Gunakan sebuah image digital pixel based
- Konversi ke vector base dengan cara tracing Dari menu Bitmap > outline trace atau quick trace Selanjutnya atur setting bebrapa parameter seperti detail, smoothing atau corner smoothness atau beberapa pilihan parameter lainnya.

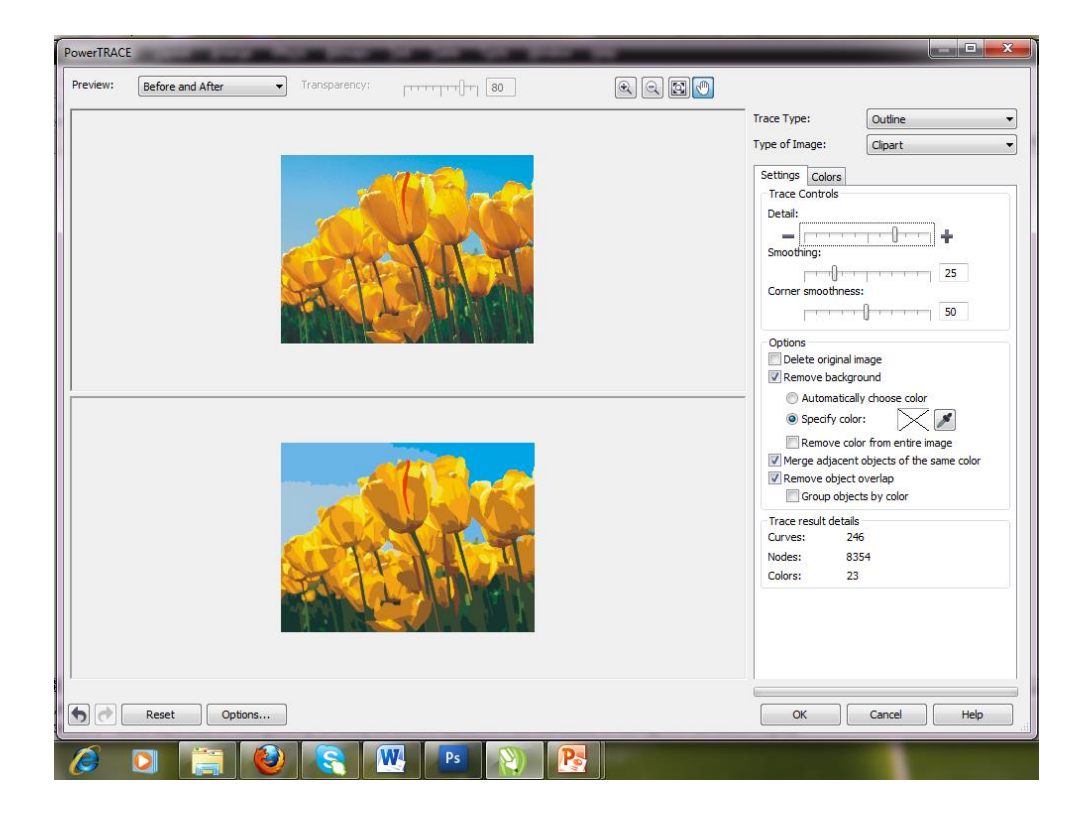

#### Case 2: **Menggambar illustrasi di corel Draw**

Gunakan corel Draw untuk menggambar suatu illustrasi benda/ objeck . Gunakan berbagai tools yang ada di corel draw untuk membuatnya.

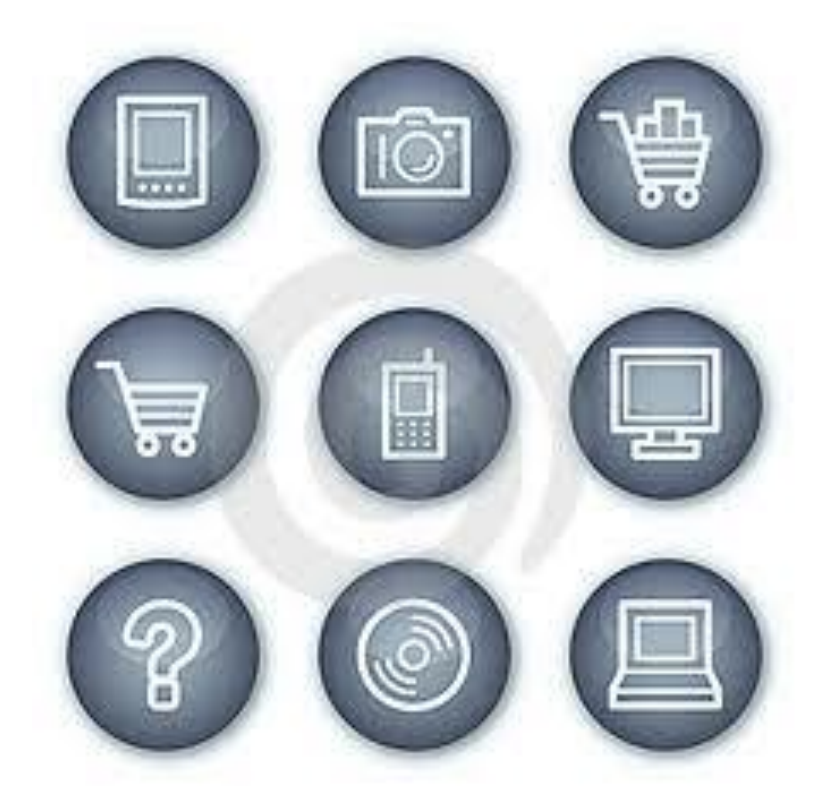

#### Case 3: **Membuat kreasi logo**

Buatlah duplikasi dari salah satu logo berikut ini dengan menggunakan berbagai tools yang ada di corel draw.

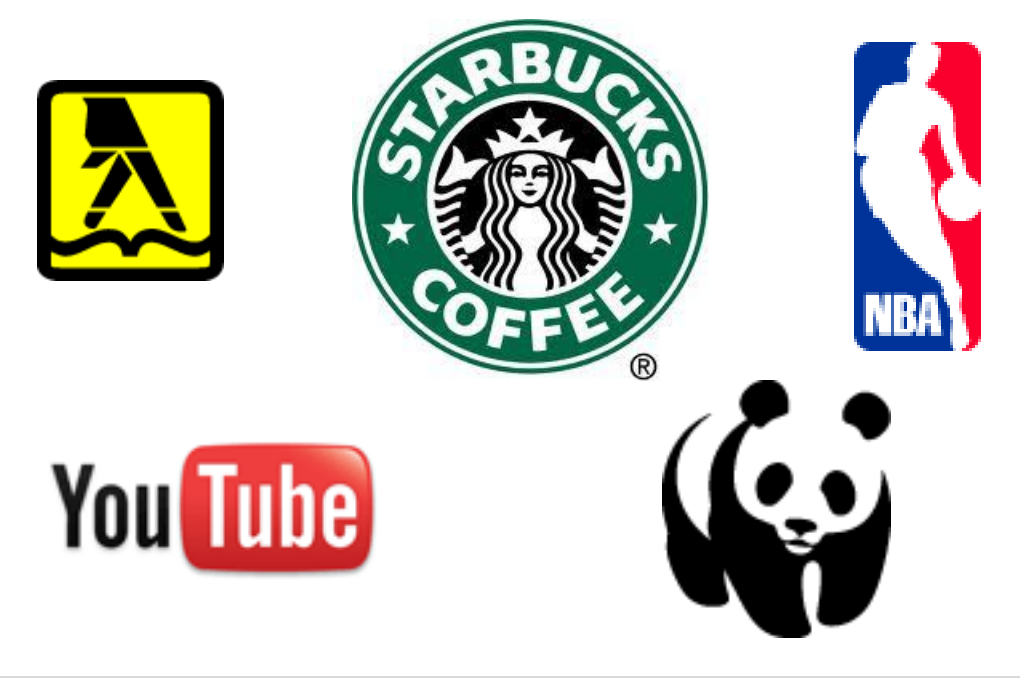

**LAB 5. Audio Digital**

### <span id="page-32-0"></span>**Praktikum 5 : Audio Digital**

#### Tujuan :

Mahasiswa mengenal software / tools untuk authoring dan editing audio digital (audacity).

Software/ Materi / perlengkapan :

- 1. Headset speaker & mikrophone
- 2. Audacity, sound recorder

#### Dasar teori :

#### **1. Digital audio**

Suara merupakan elemen multimedia yang menarik karena dapat membuat projek multimedia semakin "hidup", membangkitkan emosi pendengar. Yang termasuk elemen suara al: suara manusia dalam berbagai bahasa, dari yang lembut sampai teriakan, suara musik, suara binatang, dll. Penggunaan elemen suara yang tidak tepat dapat berpengaruh kurang baik terhadap project multimedia secara keseluruhan.

Benda yang bergetar di udara menghasilkan bunyi/ suara

- Sumber bunyi : Energi  $\rightarrow$ getaran  $\rightarrow$  gelombang bunyi
- Media udara
- Pendengar : indera pendengar

Digital audio diperoleh dengan cara pengambilan sampling audio. Setiap nfraction data audio per second di record dan disimpan secara digital (bit / byte). Beberapa istilah yang terkait untuk dipahami :

Sampling rate : nilai seberapa sering pengambilan sample

Sample size : jumlah informasi yang disimpan pada setiap sample.

3 sampling frekuensi yang sering (sample rate) digunakan dalam multimedia : 44.1 KHz, 22.05 KHz, 11.025 KHz

Berikut ini ilustrasi bagaimana audio di record berdasar sampling rate tertentu, selanjutnya data disimpan dan dapat di rekonstruksi ulang dalam bentuk suara.

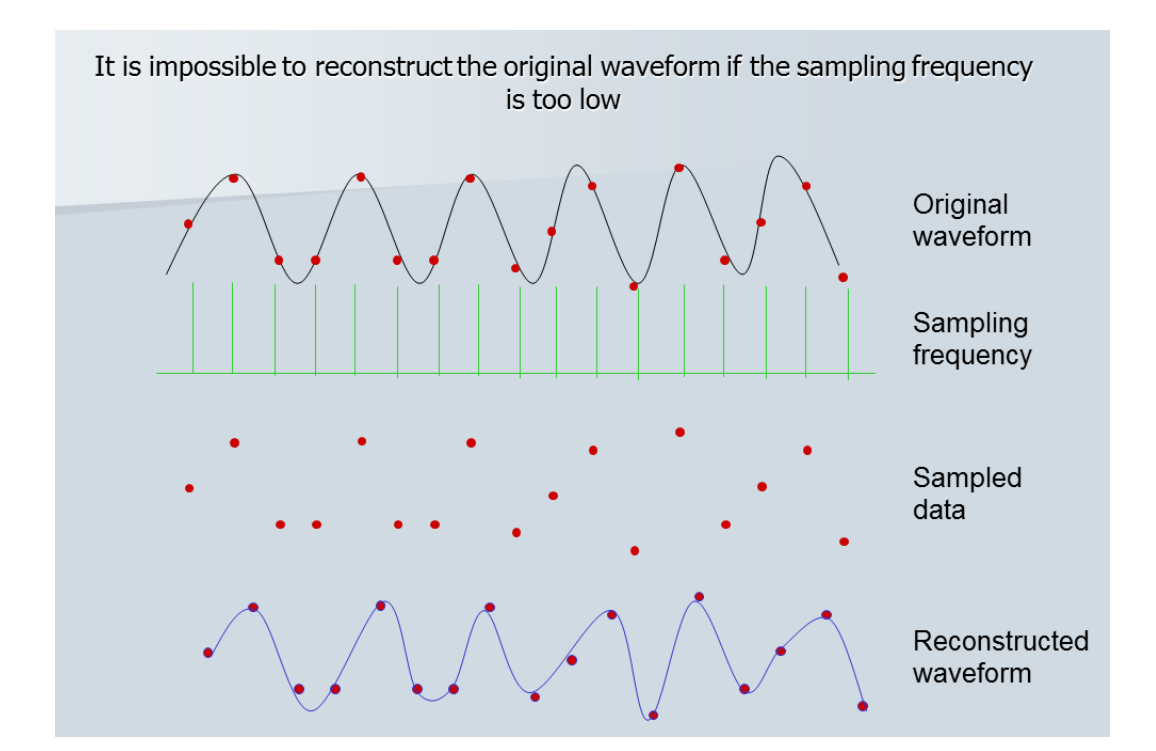

Beberapa format audio digital antara lain :

- On Macintosh  $\rightarrow$  .AIFF (Audio Interchange File Format)
- On Windows  $\rightarrow$  wave file (.WAV), WMA
- MP3
- dll

### **2. Audacity**

Audacity merupakan salah satu aplikasi audio editor & recorder yang tergolong free software ( *audacity.sourceforge.net/).* Interfacenya cukup simple dan mudah di mengerti.

#### **Kegiatan Praktikum :**

#### **1. Customize event sound PC**

Dalam sistem operasi windows, terkait dalam interaktifitas dengan user, biasanya terdapat sound untuk mengindikasikan suatu event yang terjadi pada sistem komputer kita.

Pada latihan ini cobalah melakukan modifikasi / customisasi pada sound even komputer yang anda pakai.

- 1. Pilih program event tertentu atau yang belum ada sound nya
- 2. Ganti / pilih sound yang anda ingnkan dengan memilih button browse. Pilih lokasi sound yang ingin anda masukkan > OK.
- 3. Terapkan pada beberapa program event yang lain
- 4. Lakukan test, sesuai program event yang anda customisasi

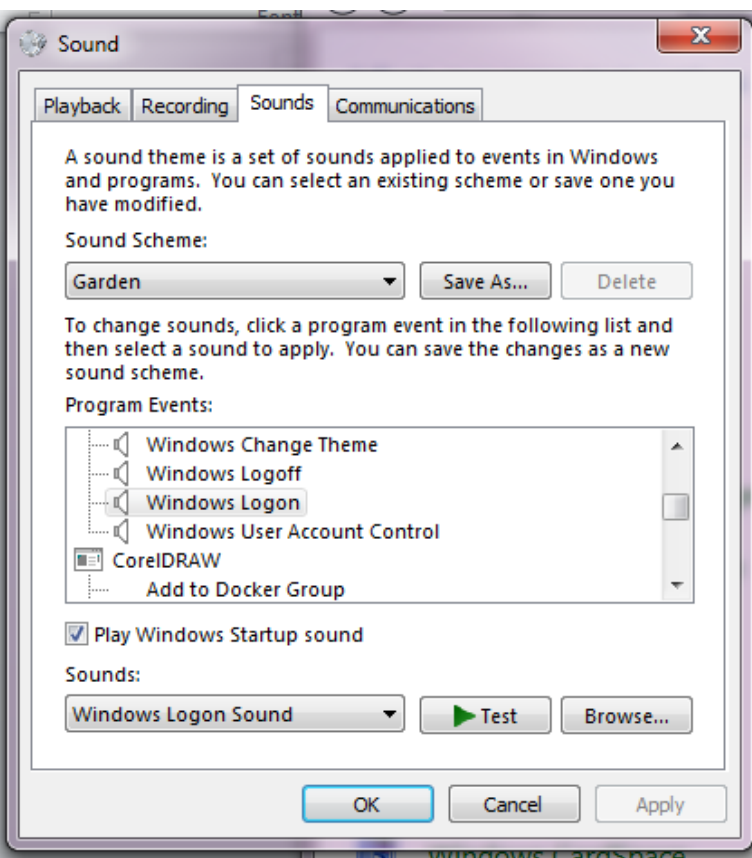

#### **2. Pengenalan sound recorder & audacity**

Windows memiliki aplikasi bawaan untuk melakukan recording suara, yaitu *Sound recorder*.

Program file > accessories > sound recorder

Berikut interface dari sound recorder, sangat sederhana dan hanya ada button start /stop recording. File audio akan disimpan dalam format wma (windows media audio)

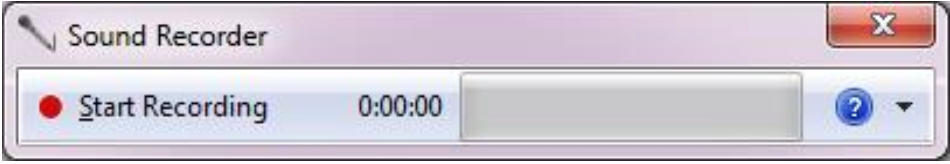

Berikut ini adalah interface Audacity, aplikasi untuk record dan editing audio.

- 3. Terdapat bar menu pada bagian atas (File, edit, view, track, generate, effect, analyze dan help )
- 4. Dibawahnya terdapat tools box untuk playback dan recording, audio meter serta tool untuk editing suara.
- 5. Di tengah terdapat window berisi track audio yang sedang di buka dalam bentuk waveform atau spectrum. Terdapat dua track untuk suara stereo dan single track untuk mono.

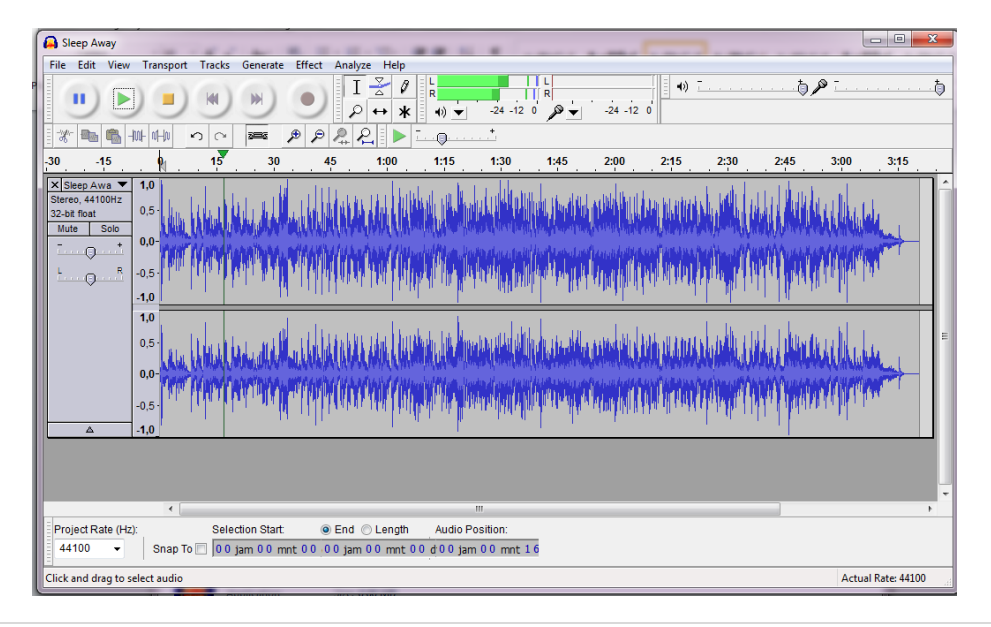
### **3. Recording & editing audio**

Lakukan recording menggunakan sound recording dan audacity.

- Buatlah dalam entuk mono dan stereo
- Lakukan editing suara dengan melakukan *change pitch*.

Perbandingkan hasilnya. Effect > change pitch

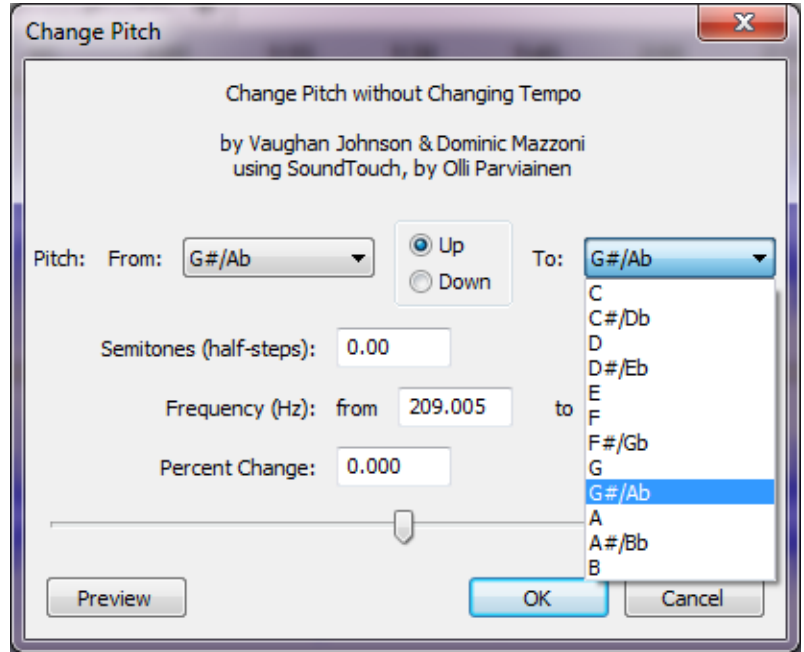

- Lakukan perunahan speed ( change speed), perubahan ini akan mempengaruhi tempo dan pitch
- Effect > change speed

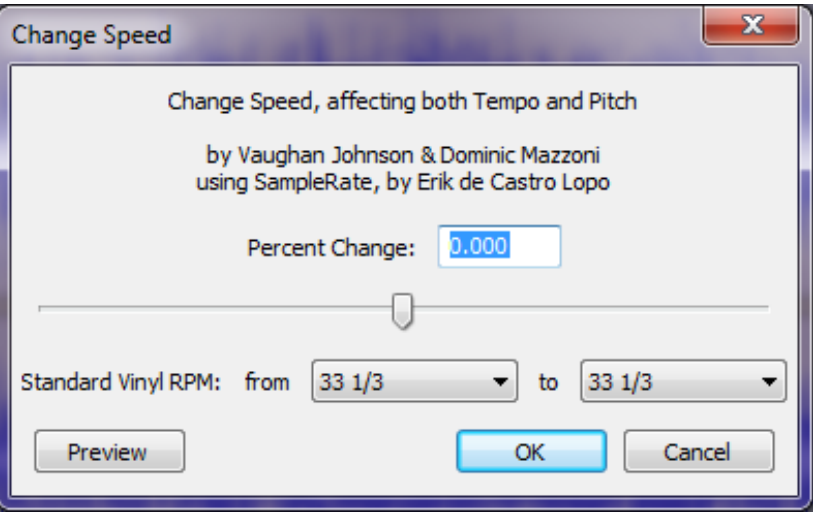

• Lakukan perubahan tempo

Menu effect > change tempo

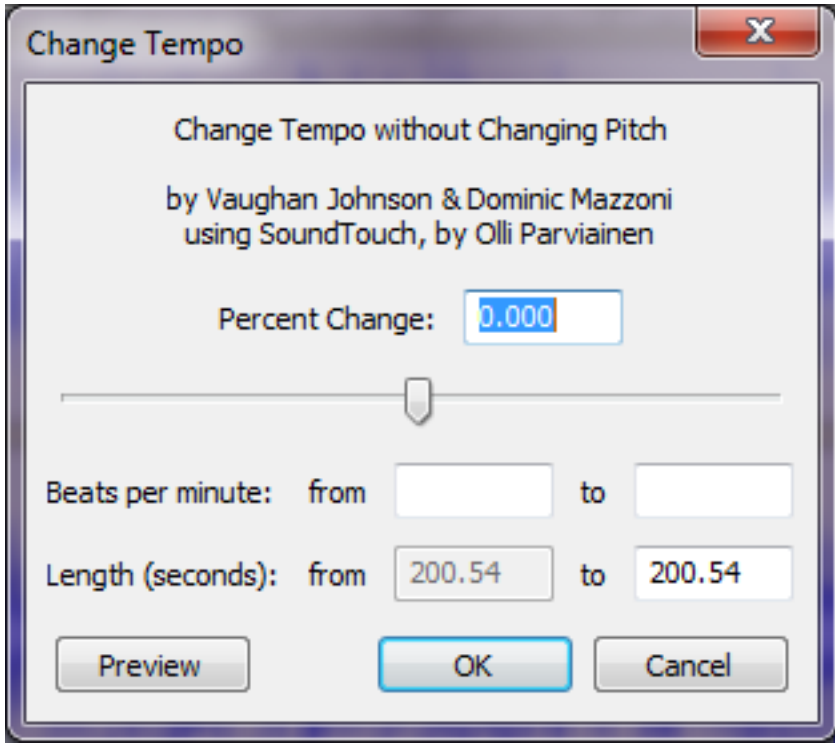

# **LAB 6.**

# **Sound Editing**

### **Praktikum 6 : Audio Digital**

Tujuan :

Mahasiswa mampu mengolah dan melakukan editing, komposisi digital audio serta penambahan efek suara.

Software/ Materi / perlengkapan :

- 1. Headset speaker & microphone
- 2. Audacity

### **Dasar teori :**

### **1. Editing audio digital**

Editing audio digital mencakup beberapa hal, misalnya :

- *Trimming*, memangkas bagian audio yang tidak diinginkan
- *Splicing & assembly*, memotong dan merangkai susunan audio digital
- *Volume adjustments*, pengaturan volume dari beberapa data audio
- *Format conversion*, melakukan konversi format audio sesuai kebutuhan
- *Echo*, memberikan efek gaung/ gema
- *Fade-ins & fade-outs*, memberikan efek suara awal mengeras dan suara akhir melemah.
- *Equalization*, pengaturan setting keseimbangan suara
- *Reversing sound*, membalikan suara
- $\bullet$  DII...

### **2. Format audio digital**

Beberapa format audio digital diantaranya :

 **\* MP3**

MP3 (MPEG, Audio Layer 3) menjadi format paling populer dalam musik digital. Hal ini dikarenakan ukuran filenya yang kecil dengan kualitas yang tidak kalah dengan CD audio. Format ini dikembangkan dan dipatenkan oleh Fraunhofer Institute. Dengan bitrate 128 kbps, file MP3 sudah berkualitas baik. Namun MP3 Pro-format penerus MP3-menawarkan kualitas yang sama dengan bitrate setengah dari MP3. MP3 Pro kompatibel dengan MP3. Pemutar MP3 dapat memainkan file MP3 Pro-namun kualitas suaranya tidak sebagus peranti yang mendukung MP3 Pro.

#### **\* WAV**

WAV merupakan standar suara de-facto di Windows. Awalnya hasil ripping dari CD direkam dalam format ini sebelum dikonversi ke format lain. Namun sekarang tahap ini sering dilewati karena file dalam format ini biasanya tidak dikompresi dan karenanya berukuran besar.

### **\* AAC**

AAC adalah singkatan dari Advanced Audio Coding. Format ini merupakan bagian standar Motion Picture Experts Group (MPEG), sejak standar MPEG-2 diberlakukan pada tahun 1997. Sample rate yang ditawarkan sampai 96 KHzdua kali MP3. Format ini digunakan Apple pada toko musik online-nya, iTunes. Kualitas musik dalam format ini cukup baik bahkan pada bitrate rendah. iPod, pemutar musik digital portabel dari Apple, adalah peranti terkemuka yang mendukung format ini.

#### **\* WMA**

Format yang ditawarkan Microsoft, Windows Media Audio (WMA) ini disukai para vendor musik online karena dukungannya terhadap Digital Rights Management (DRM). DRM adalah fitur untuk mencegah pembajakan musik, hal yang sangat ditakuti oleh studio musik saat ini. Kelebihan WMA lainnya adalah kualitas musik yang lebih baik daripada MP3 maupun AAC. Format ini cukup populer dan didukung oleh peranti lunak dan peranti keras terbaru pada umumnya.

### **\* Ogg Vorbis**

Ogg Vorbis merupakan satu-satunya format file yang terbuka dan gratis. Format lain yang disebutkan di atas umumnya dipatenkan dan pengembang peranti lunak atau pembuat peranti keras harus membayar lisensi untuk produk yang dapat memainkan file dengan format terkait.

Dari segi kualitas, kelebihan Ogg Vorbis adalah kualitas yang tinggi pada bitrate rendah dibandingkan format lain. Peranti lunak populer, Winamp dan pelopor pemutar MP3 portabel Rio sudah mendukung format ini dalam model terbarunya. Walaupun demikian dukungan peranti keras terhadap format ini masih jarang.

### **\* Real Audio**

Salah satu format yang biasa ditemukan pada bitrate rendah. Format dari RealNetworks ini umumnya digunakan dalam layanan streaming audio. Pada bitrate 128 kbps ke atas RealAudio menggunakan standar AAC MPEG-4.

### **3. Audio digital & MIDI**

MIDI ( Musical Instrument digital interface) berbeda dengan audio digital. MIDI adalah standar komunikasi yang dikembangkan awal tahun 1980 untuk musik elektronik dan komputer.

MIDI memungkinkan komunikasi musik dan sound synthesizers dari manufaktur yang berbeda.

MIDI menyediakan protokol untuk suatu diskripsi "musical score", meliputi : nilai not dan rangkaian not, serta instrumen jenis apa yang akan memainkannya.

Data MIDI bukanlah suara digital, tapi merupakan representasi music yang tersimpan dalam bentuk numerik.

Digital audio dibentuk melalui proses recording, sedangkan MIDI merupakan musikal score instrumen musik.

Penggunan file MIDI secara umum pada kondisi :

- Digital audio tidak bisa berjalan karena tidak cukup RAM, space harddisk, bandwitdh /ketterbatasan kemampuan CPU
- Anda memiliki source MIDI sound berkualitas tinggi
- Anda mempunyai kontrol penuh terhadap playback hardware
- Anda tidak membutuhkan suara dialog

Penggunaan digital Audio, disarankan pada kondisi:

- Anda tidak punya kontrol thd hardware playback
- Membutuhkan suara dialog
- Memiliki kemampuan sumber daya komputasi dan bandwidth yang baik

### **4. Sound effect**

- Effek suara merupakan bagian dari audio digital yang banyak digunakan dalam aplikasi/ produk multimedia, mulai dari suara button, suara pada animasi, suara program event ataupun suara pada objek / interaktifitas games.
- Beberapa istilah yang sering digunakan misalnya :
	- o *Ambience*, efek suara-suara di lingkungan sekitar kita, misalnya: suara air sungai, hujan, halilintar, suara angin, suara bising keramaian, dll.
	- o *Foley*, efek suara dari gerakan tubuh manusia, misalnya suara langkah kaki, suara pukulan, suara hentakan, suara tendangan dll.
- Terdapat banyak sound effect library yang bisa di peroleh secara free ataupun berbayar

Beberapa kategory sound effect library antara lain :

- 1. Alarm
- 2. Beeps
- 3. Bell
- 4. Chimes
- 5. Click
- 6. Phone
- 7. dll

#### **Kegiatan Praktikum :**

#### **1. Eksport ke format MP3**

Project di audacity akan disimpan dalam format .aup (audacity project). Menu file > save project as. Namun kita bisa menyimpan dalam format lain seperti .wav atau mp3.

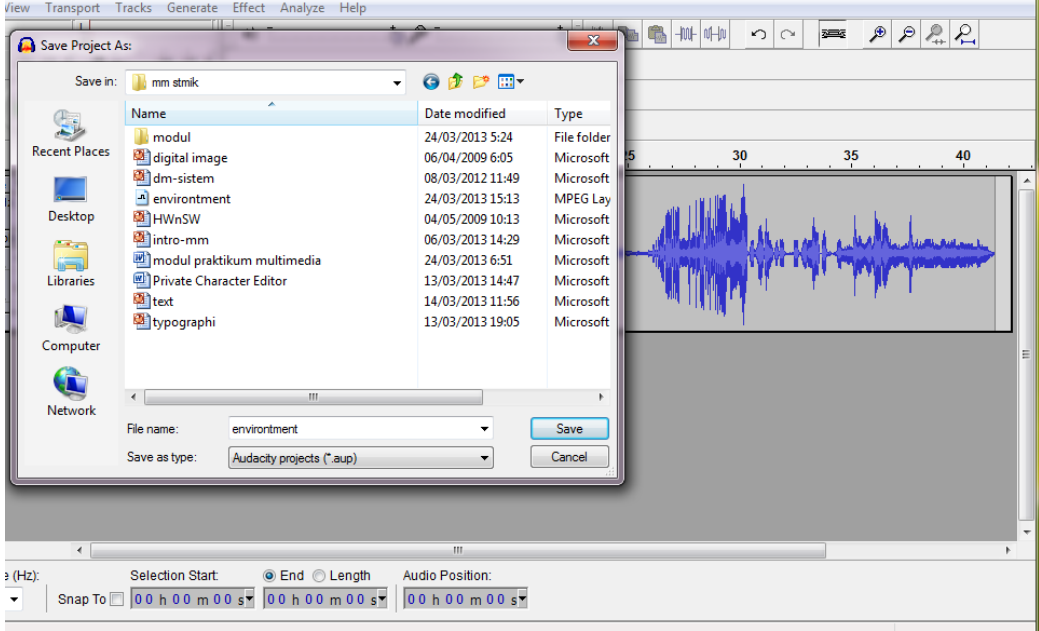

Pada latihan ini kita akan menyimpan dalam format mp3. Pilih dari menu File > exsport kemudian akan muncul dialog box pengisian metadata. Bisa anda isi atau langsung pilih OK.

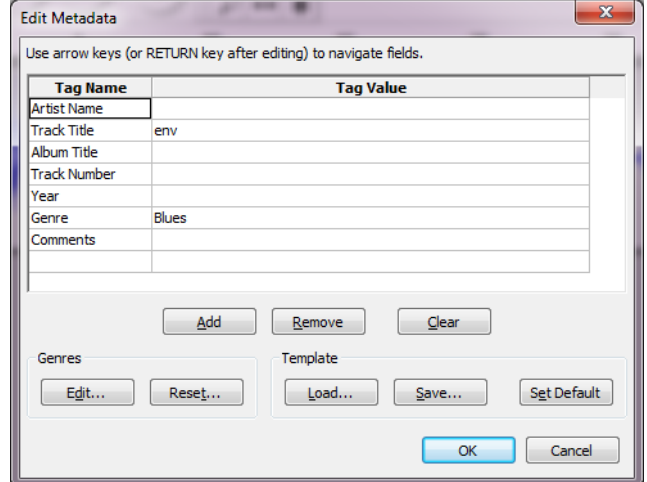

Selanjutnya akan muncul dialog box export file. Kita pilih format mp3 dan isikan nama file yang kita inginkan dan lokasi folder penyimpanan > Lalu tekan save.

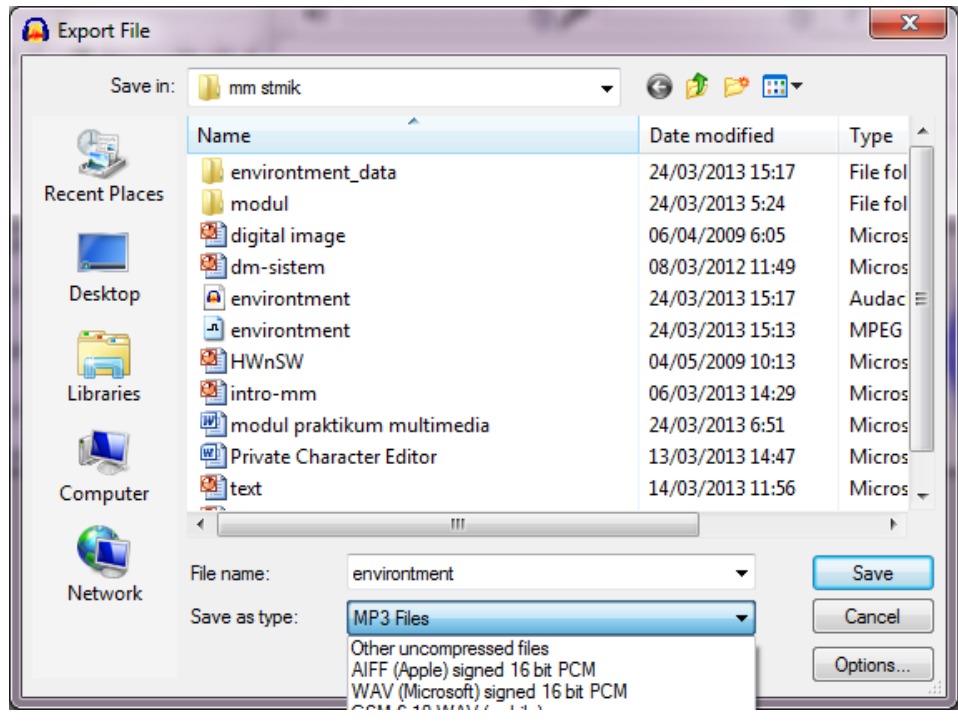

Untuk export ke format mp3 audacity membutuhkan file tambahan MP3 Library :Lame \_enc.dll yang harus diinstall dan disetting terlebih dahulu dalam audacity preference.

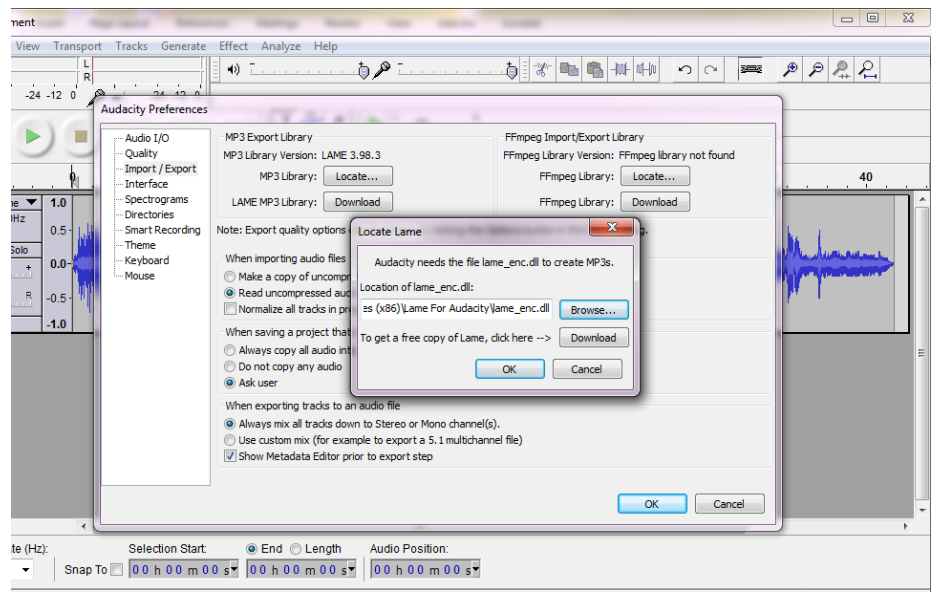

### **2. Membuat file dalam format MIDI**

Untuk membuat file dalam format MIDI perlu kemampuan dalam membuat / memahami notasi musical. Berikut adalah tampilan salah satu aplikas syntheziser untuk membuat file MIDI, yaitu speedy MIDI.

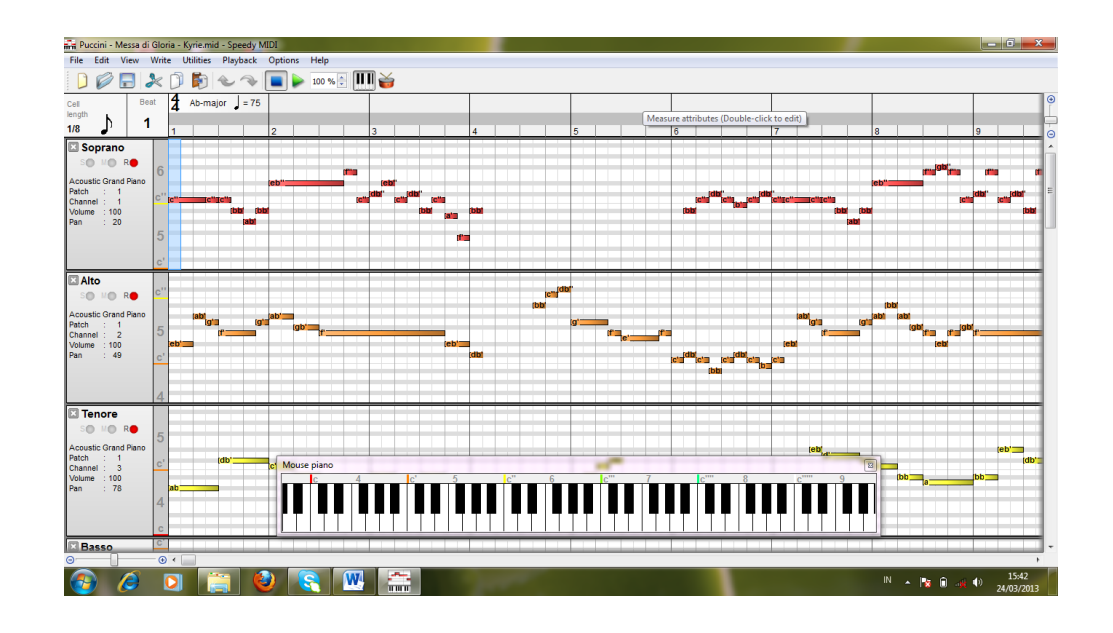

Setelah dibuat kita save dalam format .MID (file MIDI)

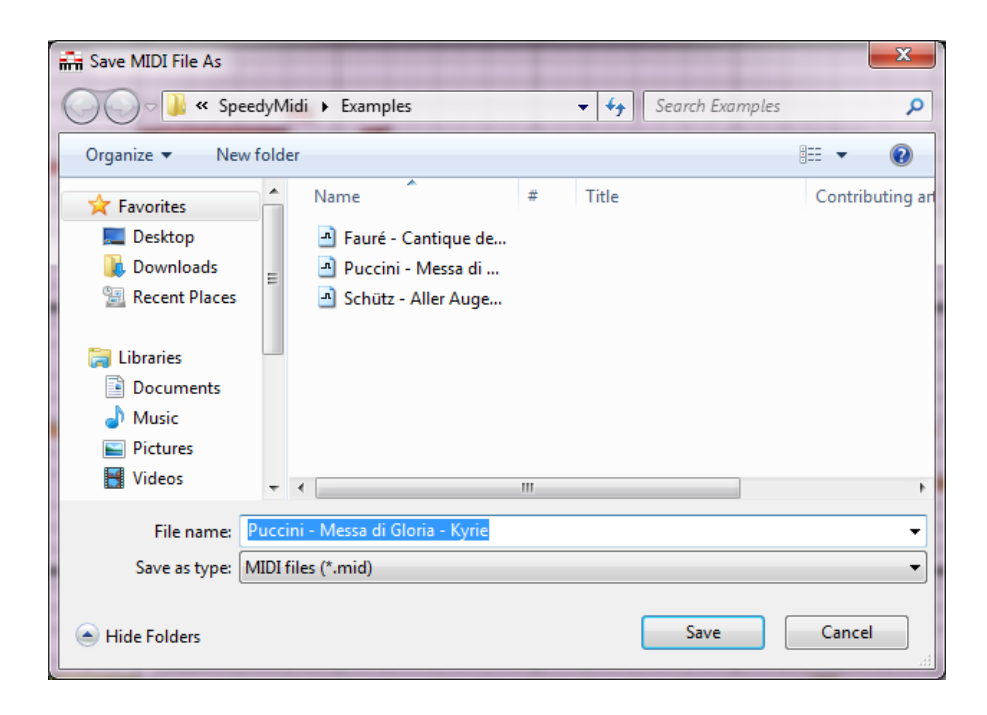

### **3. Sound effect**

Sound effect banyak digunakan dalam project multimedia untuk memberikan penyajian informasi maupun interaktifitas yang lebih hidup dan menarik.

Dalam latihan ini buatlah komposisi sound effect dengan menggunakan audacity. Kreasi bebas dengan source file yang disediakan saat praktikum.

**LAB 7. Vector Animation (2D)**[1]

### **Praktikum 7 : Animasi vektor (2D)**

### Tujuan :

- 1. Mahasiswa mampu menggunakan aplikasi pengolah animasi vektor (Adobe Flash)
- 2. Mahasiswa mampu memahami dasar-dasar animasi vektor

### Software/ Materi / perlengkapan :

- 1. Adobe Flash
- 2. headset

### Dasar teori :

• **Dasar animasi 2D**

Animasi adalah suatu illusi gambar bergerak. Pada mulanya sejumlah gambar disusun terurut sesuai dengan kreasinya dan di tampilkan dalam suatu time line sehingga seolah-olah terjadi pergerakan objek.

Animasi vektor dikomputer juga sama pada prinsipnya. Misalnya di Adobe Flash, animasi dibuat dengan cara meletakkan objek-objek gambar pada frame-frame / key frame yang ada kemudian dijalankan sesuai urutan di timeline sehingga muncul suatu pergerakan. Frame rate adalah banyaknya frame yang ditampilkan secara sequence dalam satu detik. Secara default frame rate di flash adalah 12frame/second.

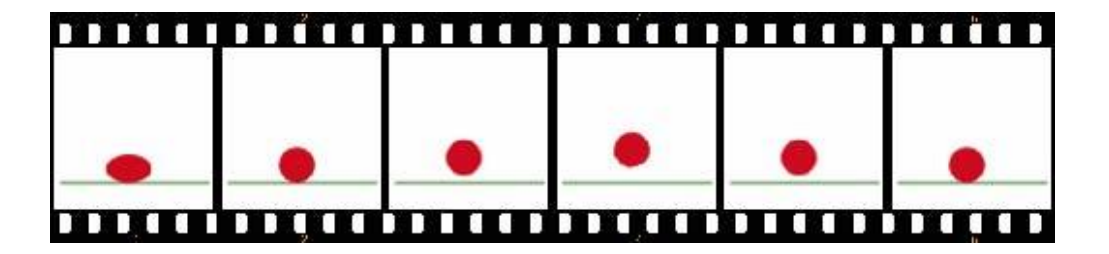

### • **Adobe Flash**

Adobe Flash merupakan aplikasi yang digunakan untuk membuat animasi 2D, dan produk-produk interaktif multimedia dan web. Aplikasi ini dilengkapi juga dengan fasilitas pemrograman berupa actiob script.

### • **Interface Adobe Flash**

Berikut ini adalah interface adobe Flash:

- Terdapat *menu bar* pada bagian atas ( File, edit, view, insert, modify, dst.)
- Pada area kiri terdapat *tools box* yang di gunakan dalam pengolahan / pembuatan project flash.
- Pada bagian kanan terdapat panel-panel seperti *Color mixer, color swatches , library, button*, dsb.
- Pada bagian tengah terdapat *windows timeline* dan *stage*, dimana kita melakukan komposisi project flash.

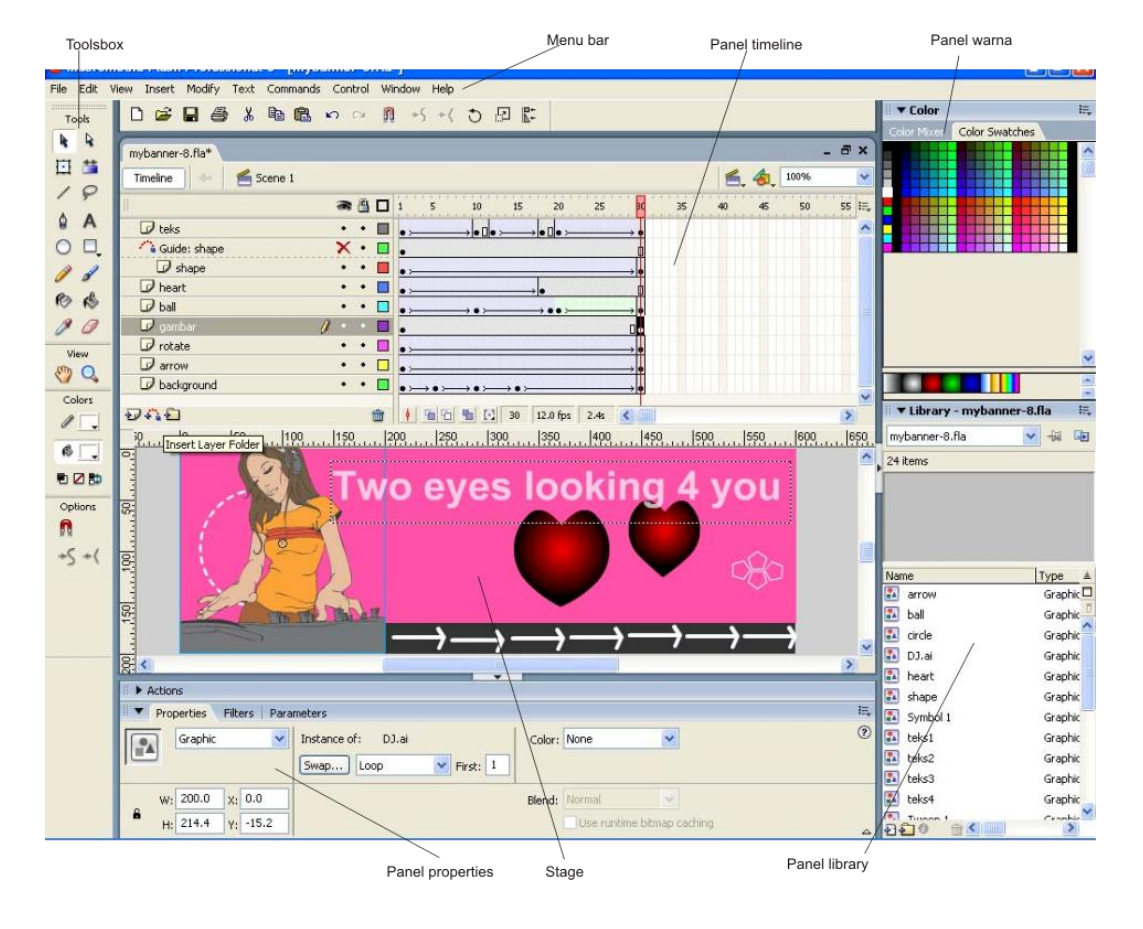

• Dibagian bawah terdapat *properti inspektor*

### • **Model Animasi Flash**

Ada beberapa model animasi di Flash, yaitu :

### **1. Animasi frame by frame**

Animasi flash yang dibuat dengan meletakkan perubahan (key frame) pada setiap frame

### **2. Animasi motion tween**

Animasi perubahan objek yang dibuat dengan model in betweening diantara 2 buah keyframe. Flash secara otomatis akan membuat instance di dalam frame di antara posisi 2 keyframe yang sudah ditentukan.

### **3. Animasi shape tween**

Animasi perubahan bentuk yang dibuat dengan model in betweening, diantara 2 buah keyframe yang berisi objek yang berbeda bentuk. Flash secara otomatis akan membuat instance perubahan bentuk dari dua objek yang ada di masing-masing keyframe.

### **4. Animasi motion guide**

Animasi pergerakan objek yang dasarnya adalah motion tween, namun arah pergerakannya dibuat dengan penambahan jalur pergerakan berupa suatu kurva (add motion tween).

### **5. Animasi alpha**

Animasi flash perubahan tingkat alpha yang dasarnya adalah motion tween, namun diberi perubahan pada nilai parameter alpha (di properties), diantara objek di keyframe 1 dan 2.

### **6. Animasi tint**

Animasi flash berupa perubahan warna dari objek-objek di keyframe yang berdeba warna.

### **7. Animasi masking**

Animasi flash yang menampilkan perubahan pada objek yang di kenai suatu layer mask.

### **Kegiatan Praktikum :**

### **1. Membuat kreasi object di Flash**

Latihan membuat berbagai bentuk objek dengan berbagai tools di Flash

### **2. Basic animasi di Flash**

Project ini disusun bertahap per layer untuk mengenalkan berbagai macam animasi yang bisa kita buat dengan menggunakan aplikasi adobe flash.

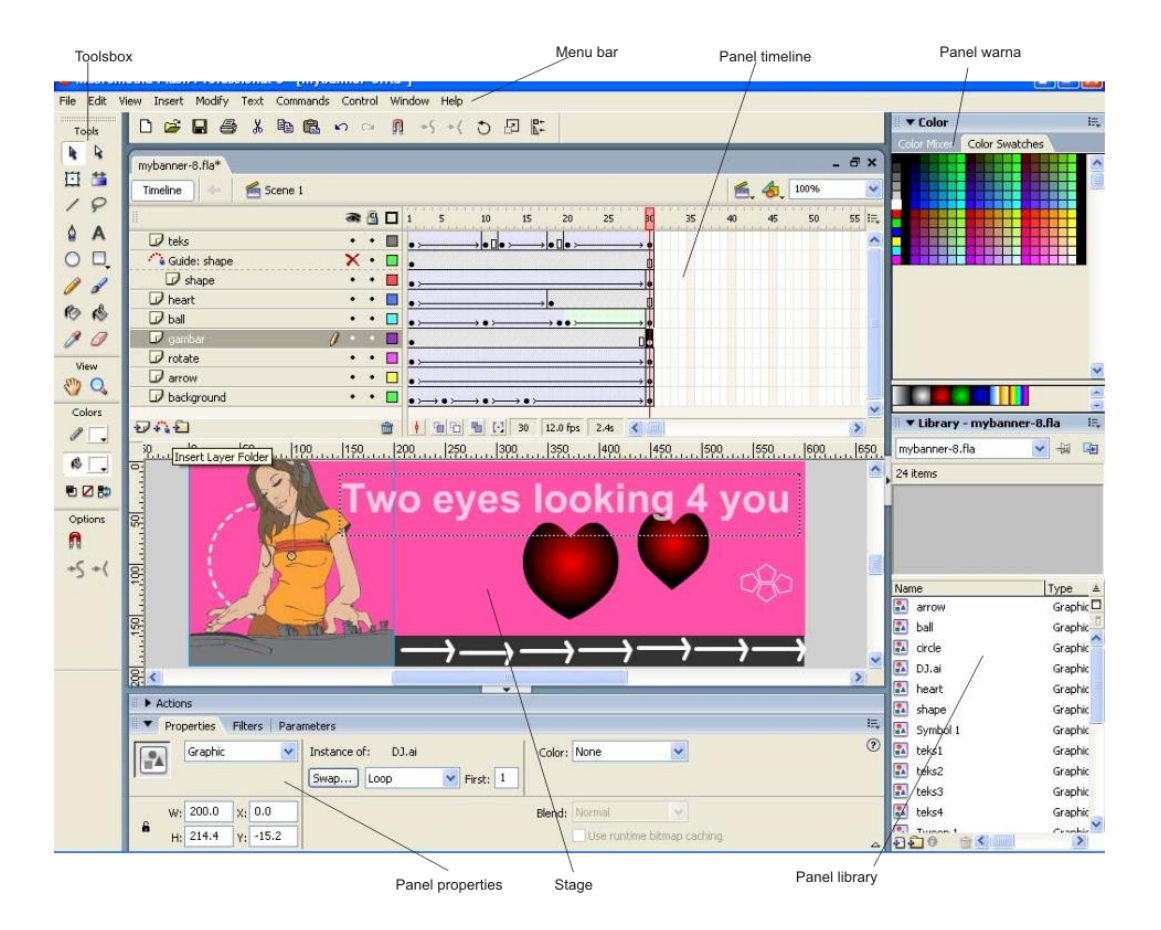

Berikut adalah tahap-tahap pembuatannya :

### **a. Animasi Tint** (layer background)

- 1. Buat dokumen flash baru dengan ukuran 600 x 200 pixel, background hitam
- 2. Buat objek rectangle ukuran 600x 170 pixel warna fill orange(#FF6600)
- 3. Ubah objek menjadi symbol dengan behaviour: graphic
- 4. Buat keyframe pada frame 5, 10, 15, 20 dan 30 dan buat animasi motion tween
- 5. Pada property, ganti color : tint dangan warna rectangle untuk masingmasing keyframe. Misal frame 5 kuning (#EABA07), frame 10 hijau (# 82B242 ), frame 15 biru (# 0099BF ), frame 20 merah muda(# FF51A8 )
- 6. Coba jalankan animasi tint yang telah anda buat : control>test movie (Control + enter) save project dengan nama mybanner.fla

### **b. Memasukkan gambar** (layer gambar)

- 1. Buat layer baru diatas layer background
- 2. Masukkan gambar DJ.ai dari folder materi pelatihan dengan cara import to library
- 3. Buka panel library, kemudian drag file yang dimaksud ke stage.
- 4. Modifikasi / sesuaikan ukuran gambar dengan free transform tool
- 5. Posisikan gambar sesuai contoh, kemudian save.

### **c. Animasi motion tween** (layer arrow)

- 1. Buat layer baru
- 2. Buat objek arrow pada frame 1 dengan menggunakan Line tool seperti contoh dengan warna putih
- 3. Ubah objek menjadi symbol dengan behaviour: graphic
- 4. copy instance dari panel library dan susun berbaris seperti contoh
- 5. Buat pergerakan animasi motion tween dari frame 1 sampai ke frame 30
- 6. Save project
- 7. Lihat hasilnya (ctrl + enter)

### **Animasi motion tween-rotation** (layer rotate)

- 1. Buat layer baru
- 2. Buat objek circle : 25x 25 pixel outline strip warna putih tanpa fill
- 3. Buat animasi pergerakan motion tween dari frame 1 s/d 30
- 4. Pada property isikan rotate CCW , 50 times
- 5. Buat pergerakan animasi frame by frame pergeseran objek rectangle dalam 5 keyframe berurutan
- 6. Save project
- 7. Lihat hasilnya (ctrl + enter)

### **Animasi shape tween** (layer ball)

- 1. Buat layer baru
- 2. Buat objek circle pixel warna merah gradasi radial; tanpa outline
- 3. Ubah objek menjadi symbol dengan behaviour: graphic
- 4. Buat pergerakan animasi bola jatuh dan menantul (frame 10 dan 19) motion tween
- 5. Buat shape yang sama (bola) posisikan pada frame 20 dengan posisi yang sesuai
- 6. Buat keyframe di frame 30
- 7. Modifikasi objek di frame 30 (ukuran diperbesar) dan dirubah menjadi bentuk hati (tekan alt )
- 8. pada properti pilih shape tween
- 9. Save project
- 10. Lihat hasilnya (ctrl + enter)

### **Animasi motion guide** (layer shape**)**

- 1. Buat layer baru
- 2. Buat objek shape outline warna putih (spt contoh)
- 3. Ubah objek menjadi symbol dengan behaviour: graphic
- 4. copy beberapa instance dari panel library dan susun yang serasi
- 5. Buat pergerakan animasi motion tween dari frame 1 s/d frame 30
- 6. sorot layer shape, kemudian tambahkan motion guide
- 7. Pada layer motion guide buat kurva pergerakan yang diinginkan dengan menggunakan pencil tool
- 8. posisikan center shape dengan ujung-ujung kurva motion guide
- 9. sembunyikan kurva motion guide
- 10. save project
- 11. Lihat hasilnya (ctrl + enter)

### **Animasi alpha**

(layer teks)

- 1. Buat layer baru
- 2. Buat teks dengan warna putih dan ukuran disesuaikan
- 3. Ubah teks menjadi simbol dengan behaviour : graphic
- 4. Buat pergerakan animasi motion tween pada frame yang dikehendaki
- 5. pada key frame awal, pada panel properti pilih color : alpha =0%, sedangkan pada keyframe akhir nilai alpha = 100%
- 6. untuk teks yang akan muncul berikutnya, langkah no.1 -5 bisa diulang sesuai kebutuhan jumlah pemunculan teks.
- 7. save project
- 8. Lihat hasilnya (ctrl + enter)

(layer heart)

- 1. Buat layer baru
- 2. Buat shape hati dengan warna merah dan ukuran disesuaikan
- 3. Ubah teks menjadi simbol dengan behaviour : graphic
- 4. Buat pergerakan animasi motion tween pada frame yang dikehendaki
- 5. pada key frame awal, pada panel properti pilih color : alpha =0%, sedangkan pada keyframe akhir nilai alpha = 100%
- 6. save project
- 7. Lihat hasilnya (ctrl + enter)

**LAB 8.**

**UTS**

## **Pertemuan 8: Ujian Tengah Semester**

**LAB 9. Vector Animation (2D)**[2]

### **Praktikum 9 : Animasi vektor (2D)[2]**

### Tujuan :

- 1. Mahasiswa mampu membuat kreasi animasi vektor sesuai dengan keperluan
- 2. Mahasiswa mampu memadukan kreasi animasi yang interactif menggunakan action script

### Software/ Materi / perlengkapan :

- 1. Adobe Flash
- 2. headset

### Dasar teori :

### • **Graphic, Movie clip & button**

Objek di flash bisa diimport dari luar ataupun dibuat dengan berbagai tools yang ada. Objek di flash bisa dikonversi menjadi symbol, sehingga dapat digunakan berulang-ulang (re-use). Symbol yang telah dibuat akan tersimpan dalam panel library. Dalam pembuatan symbol kita bisa memilih salah satu behaviour symbol yang ada, yaitu sebagai graphic, button atau movie clip.

*Grahic symbol* : yaitu symbol yang bersifat statis sebagai suatu images *Button symbol* : yaitu symbol yang berfungsi sebagai trigger interaktifitas/ navigasi menu

*Movie clip* : symbol yang dinamis dan dapat berisi animasi/ video.

### • **Basic Action script**

Adobe Flash yang digunakan untuk membuat berbagai aplikasi interaktif juga dilengkapi dengan fungsi pemrograman yang disebut action script. Action script biasa digunakan untuk memberikan fungsi navigasi pada sistem menu dan interaktifitas objek-objek di flash seperti movie clip, graphic atau button.

### **Kegiatan Praktikum :**

1. Membuat animasi untuk banner

Tugas : Buatlah suatu kreasi animasi untuk banner dari berbagai model animasi flash yang sudah anda coba pd pertemuan sebelumnya.

- **2.** Membuat kreasi animasi yang mempunyai control play & stop Buatlah suatu kreasi animasi yang mempunyai control button untuk play dan stop.
- 3. Membuat interaktifitas navigasi/ menu Buatlah penyajian informasi dengan dalam beberapa halaman yang dihubungkan suatu sistem menu/ navigasi.

# **LAB 10.**

## **3D Modelling**

### **Praktikum 10: Modeling 3D Object**

### Tujuan :

- 1. Mahasiswa mampu memahami dasar modeling 3D
- 2. Mahasiswa mampu menggunakan aplikasi 3D

Software/ Materi / perlengkapan :

- 1. Sketchup 8.0
- 2. Blender 2.66a

### Dasar teori :

• **Objek 3D**

Objek 3D merupakan objek yang berada pada lingkungan 3 dimensi. Artinya bukan hanya lingkungan yang mempunyai aspek tinggi dan lebar tetapi juga kedalaman (sumbu X, Y dan Z)

### • **Blender 2.66a**

Blender merupakan aplikasi 3D yang bersifat open source, dan cukup banyak juga digunakan dikalangan profesional. Berikut interface Blender 2.66a

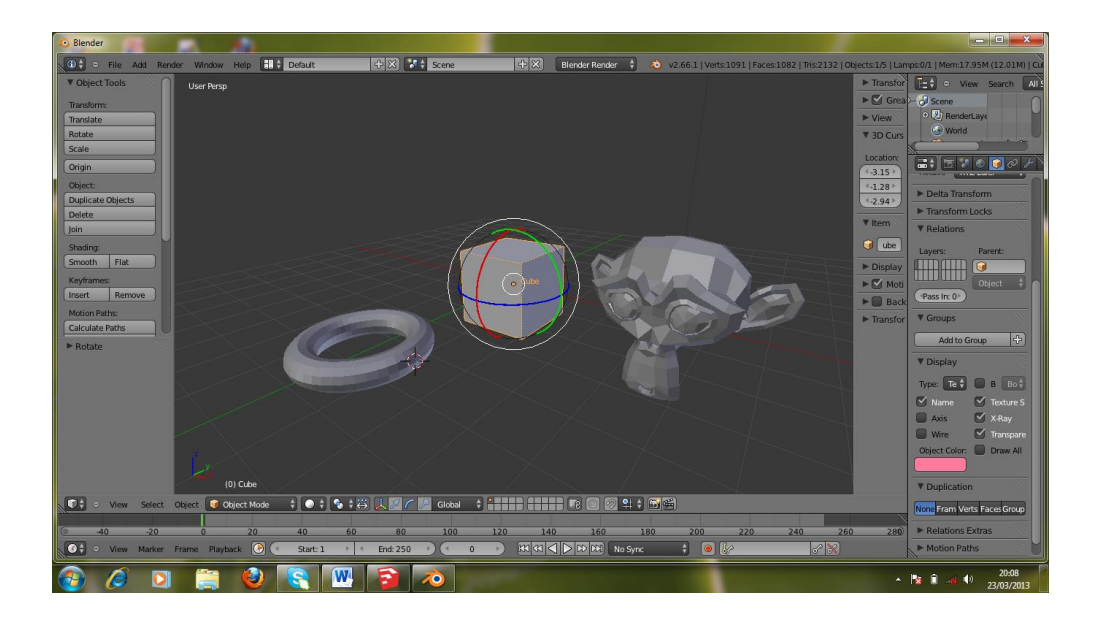

### • **Sketchup 8.0**

Sketchup merupakan aplikasi untuk membuat objek 3D, khususnya dalam bidang arsitektur. Aplikasi ini dibuat oleh google dan bersifat free ware. Berikut ini tampilan interface dari google sketchup 8.

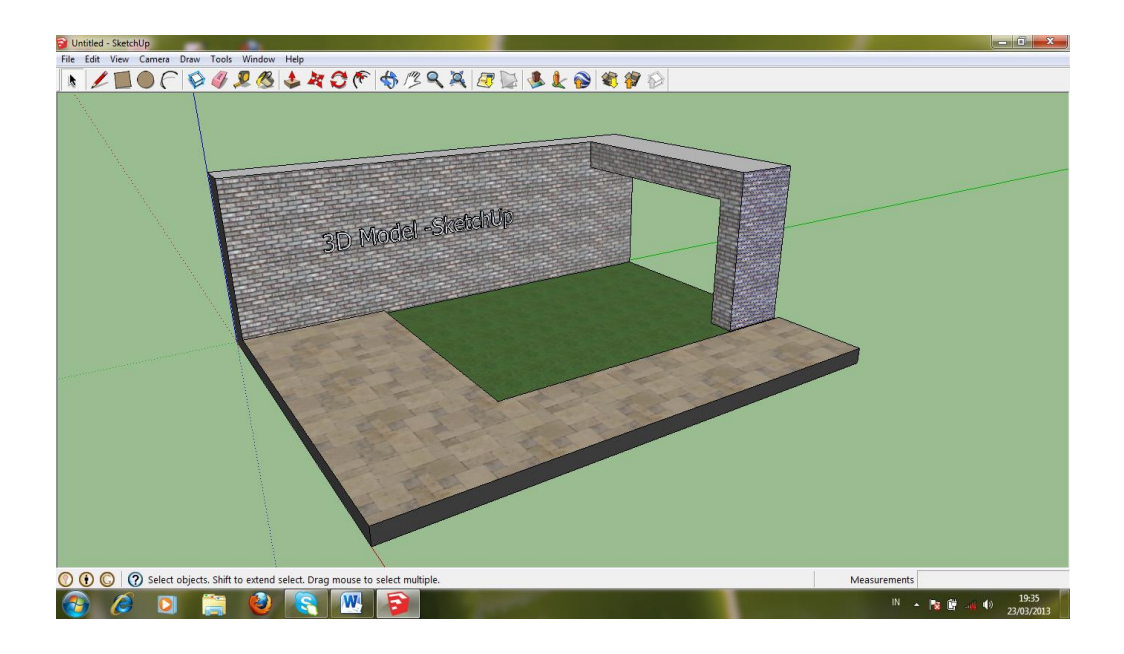

### **Kegiatan Praktikum :**

- 1. Pengenalan interface Sketchup 8.0
- 2. Pengenalan interface Blender 2. 66a
- 3. Pengenalan berbagai tools & teknik untuk modeling
- 4. Membuat suatu kreasi objek 3D

Interface & tools SketchUp 8 Operasional dasar sketchUp 8 Interface & tools di Blender 2.66a Operasional dasar di Blender

# **LAB 11.**

## **3D Animation**

### **Praktikum 11 : Animasi 3D**

Tujuan :

- 1. Mahasiswa mampu memahami pembuatan animasi 3D
- 2. Mahasiswa mampu membuat animasi 3D

Software/ Materi / perlengkapan :

• Blender 2.66a

Dasar teori :

• **Dasar animasi 3D**

Animasi 3D di buat setelah proses pemodelan dilakukan. Animasi dibuat dengan membuat key frame keyframe perubahan bentuk, posisi atau skala dari objek.

Untuk melihat hasil animasi yang sudah dibuat kita bisa menggunakan / menggeser slider di timeline atau menekan tombol play.

### **Kegiatan Praktikum :**

### **Membuat animasi objek 3D**

- Buatlah kreasi beberapa objek 3D
- Buatlah animasi pergerakan posisi dari objek-objek tersebut, dengan cara:
	- o Posisikan semua objek pada posisi awal, posisi slider timeline pada posisi 0
	- o Aktifkan toggle automatic keyframe, sehingga kita bisa membuat keframe terhadap suatu perubahan nilai properti objek
	- o Geser objek pada posisi frame tertentu ( misal frame 10), kemudian ubah posisi objek ke posisi baru. Maka pada frame tersebut akan terbentu key frame secara otomatis.

o Buat pergerakan selanjutnya, terserah pada kreasi animasi yang anda inginkan.

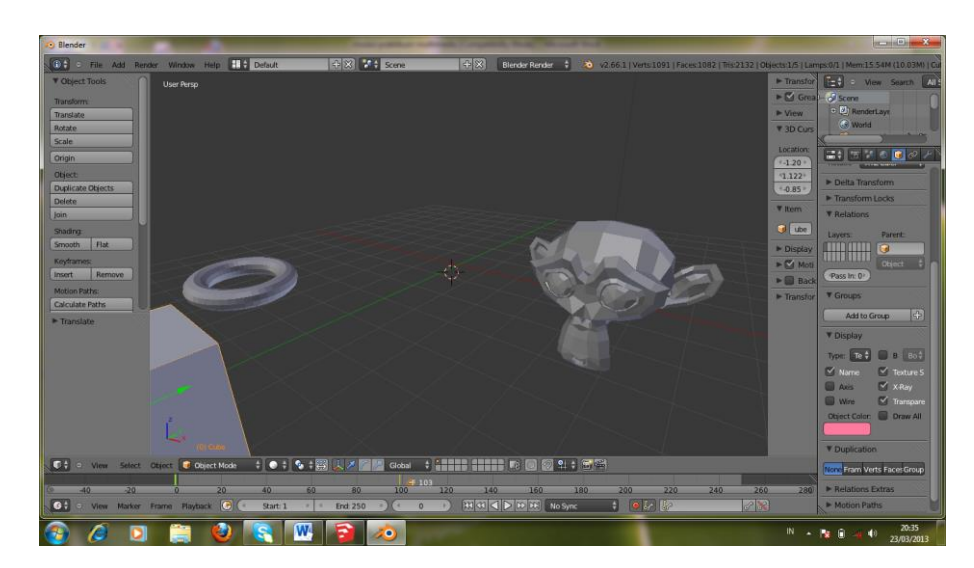

20 3 3 3 6  $\begin{array}{c} \bullet \\ \bullet \\ \bullet \\ \bullet \end{array}$  $1019.7$ **EN Gobal + 1999 1999 FE 同题記**:  $\overline{\mathbf{G}}$ ۹  $\bullet$ 

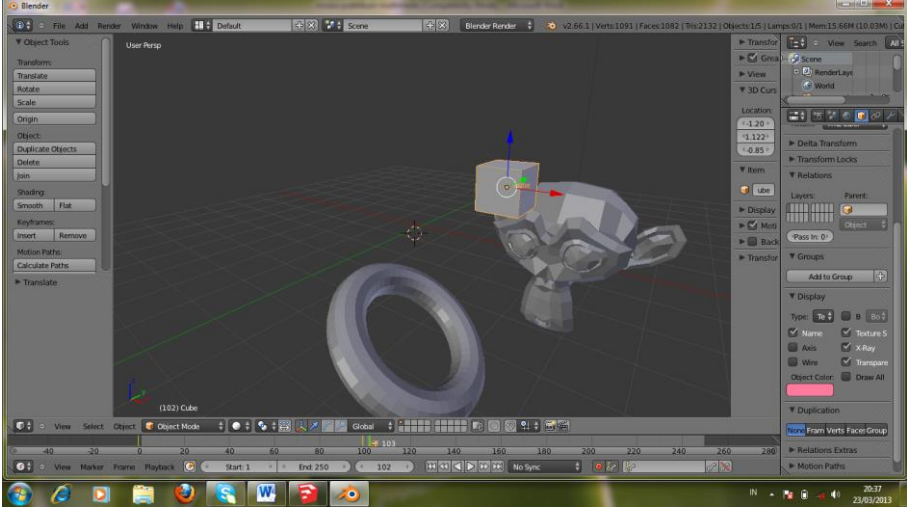

o Untuk melihat hasil animasi gunakan tombol play. Selamat berlatih.

# **LAB 12.**

# **Video Editing [1]**

### **Praktikum 12 : Video Editing**

### Tujuan :

- 1. Mahasiswa mampu memahami karakteristik media video
- 2. Mahasiswa mampu melakukan pengolahan / editing video

Software/ Materi / perlengkapan :

1. Adobe Premier pro

2.Head set

### Dasar teori :

• **Interface Adobe Premier Pro**

Adobe Premiere Pro merupakan salah satu aplikasi video editing yang cukup banyak digunakan. Berikut ini tampilan interface adobe premiere pro.

- 1. Pada bagian atas terdapat menu bar ( File, Edit, Project, clip, sequence, marker, title, window, help)
- 2. Di kiri atas terdapat project windows, merupakan area dimana file-file untuk project video kita diletakkan.
- 3. Dibawahnya terdapat panel info, efffect dan history

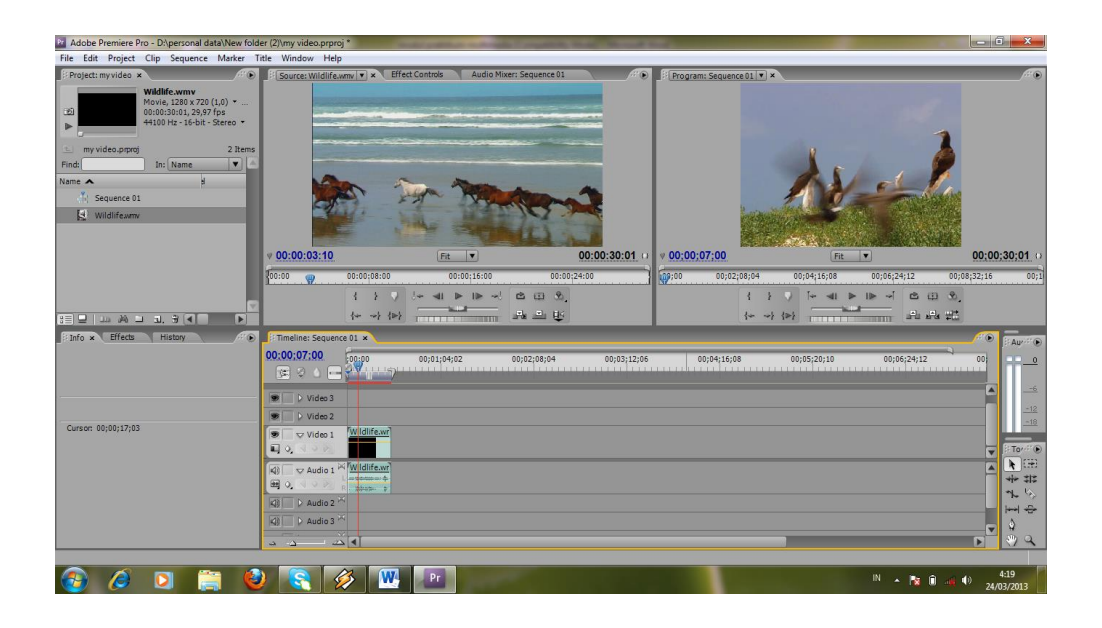

4. Dibagian kanan atas terdapat monitor window. Dalam window ini terdapat 2 macam monitor yaitu source monitor (kiri) dan program monitor (kanan).

*Source monitor*, merupakan monitor untuk menampilkan source file video yang akan kita gunakan dalm komposisi video. Kita bisa mengambil utuh satu clip video atau hanya sebagian saja.

*Program monitor,* merupakan monitor untuk menampilkan komposisi video yang sedang kita buat di timeline window. Jadi preview project video kta lihat menggunakan mnitor ini. Setelah komposisi project final baru dilakukan rendering video.

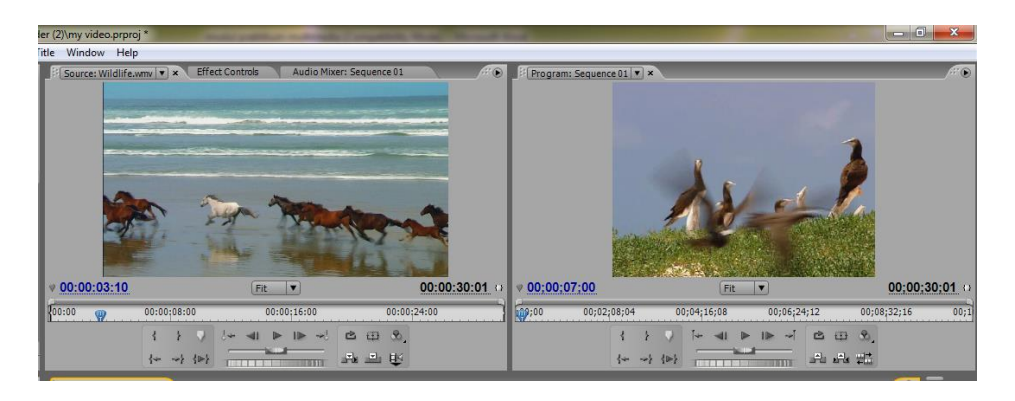

5. Dikanan bawah terdapat timeline window, yang terdiri dari track-track video maupun audio yang bisa kita gunakan dalam mengkomposisi video. Terdapat tools –tools untuk melakukan komposisi video di bagian sebelah kanan.

Kita bisa menambahkan track-track video atau audio sesuai kebutuhan project kita.

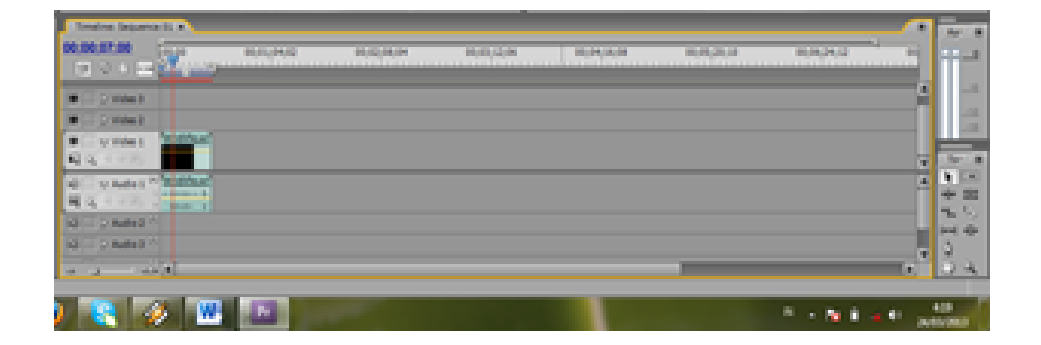

### • **Video digital & basic video editing**

Video digital merupan media audio visual yang berupa motion picture dengan suara. Untuk memperoleh data video digital dilakukan proses capture dengan shooting video menggunakan kamera video digital. Terdapat berbagai model dan jenis kamera video yang ada dengan berbagai kualitas beragam.

Basic video editing meliputi pengaturan komposisi clip video, termasuk proses trim, slice and arrange . selain itu juga duplikasi clip (copy-paste) serta penambahan efek transisi dan efek video

Digital video adalah jenis sistem video recording yang bekerja menggunakan sistem digital dibandingkan dengan analog dalam hal representasi videonya. Biasanya digital video direkam dalam tape, kemudian didistribusikan melalui optical disc, misalnya VCD dan DVD.

Salah satu alat yang dapat digunakan untuk menghasilkan video digital adalah *camcorder*, yang digunakan untuk merekam gambar-gambar video dan audio, sehingga sebuah camcorder akan terdiri dari *camera* dan *recorder*.

Berbagai macam camcorder: miniDV, DVD camcorder, dan digital 8.

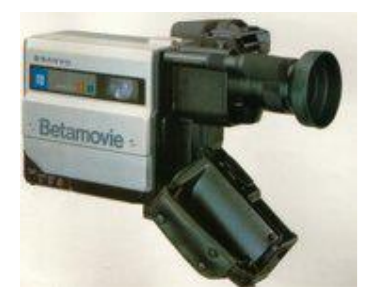

The First Camcorder, 1983 mini-DV Camcorder

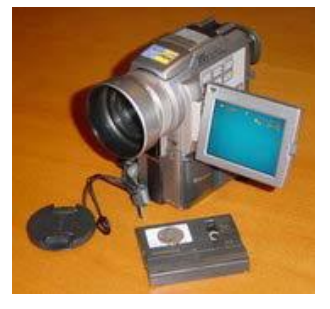

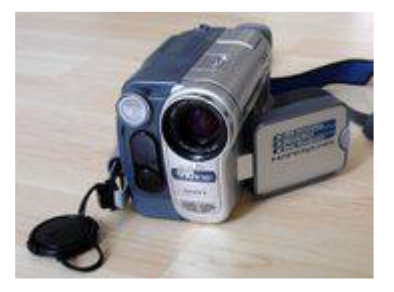

Sony DV Handycam

### **Teknologi Pertelevisian**

### **NTSC (National Television System Committee)**

- 525 baris, 60 Hz refresh rate.
- Digunakan di Amerika, Korea, Jepang, dan Canada.
- Frame rate 30 fps
- Menggunakan format YIQ

### **PAL (Phase Alternating Line)**

- 625 baris, 50 Hz refresh rate
- Digunakan di sebagian besar Eropa Barat.
- Frame rate25 fps
- Menggunakan format YUV.

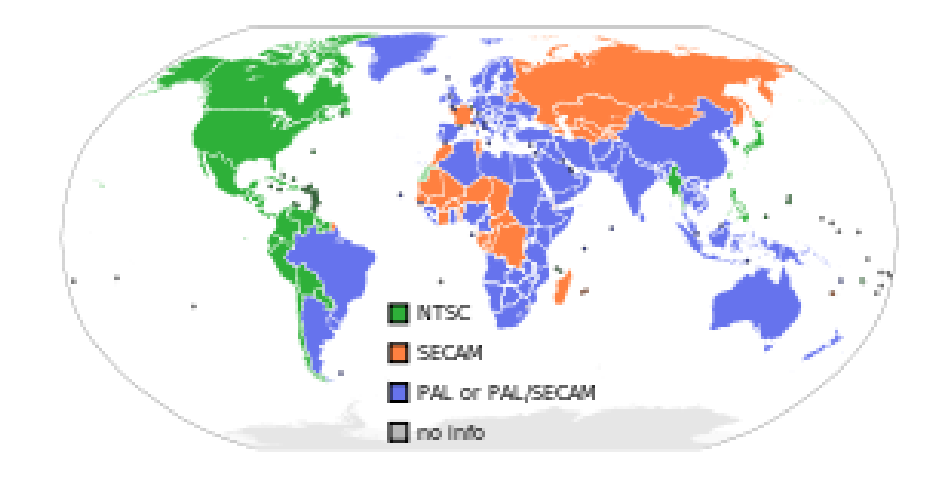

### **SECAM (***Séquentiel couleur avec mémoire)*

- Digunakan di Perancis, Rusia, dan Eropa timur
- Berdasarkan frequency modulation dengan 25 Hz refresh rate dan 625 baris.

### **HDTV (High Definition TV)**

- Standar televisi baru dengan gambar layar lebar, lebih jernih dan suara

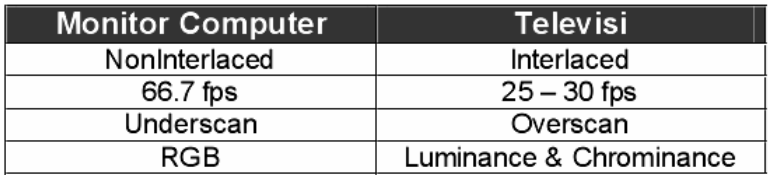

### **Beberapa format video:**

### **ASF (Advanced System Format)**

- Dibuat oleh Microsoft sebagai standar audio/video streaming format
- Bagian dari Windows Media framework
- Format ini tidak menspesifikasikan bagaimana video atau audio harus di encode, tetapi sebagai gantinya menspesifikasikan struktur video/audio stream. Berarti ASF dapat diencode dengan codec apapun.
- Dapat memainkan audio/video dari streaming media server, HTTP server, maupun lokal.
- Beberapa contoh format ASF lain adalah WMA dan WMV dari Microsoft.
- Dapat berisi metadata seperti layaknya ID3 pada MP3
- ASF memiliki MIME "type application/vnd.ms-asf" atau "video/x-ms-asf".
- Software : Windows Media Player

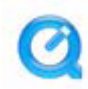

### **MOV (Quick Time)**

- Dibuat oleh Apple
- Bersifat lintas platform.
- Banyak digunakan untuk transmisi data di Internet.
- Software: QuickTime
- Memiliki beberapa track yang terdiri dari auido, video, images, dan text

sehingga masing-masing track dapat terdiri dari file-file yang terpisah.

MPEG (Motion Picture Expert Group)

- Merupakan file terkompresi lossy.
- MPEG-1 untuk format VCD dengan audio berformat MP3.
- MPEG-1 terdiri dari beberapa bagian:
- MPEG-1 beresoluasi 352x240.
- MPEG-2 digunakan untuk broadcast, siaran direct-satelit & cable tv.
- MPEG-2 digunakan dalam/pada HDTV dan DVD video disc.
- MPEG-4 digunakan untuk streaming, CD distribution, videophone dan broadcast television.

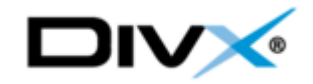

### DivX

- Salah satu video codec yang diciptakan oleh DivX Inc.
- Terkenal dengan ukuran filenya yang kecil karena menggunakan MPEG4 Part 2 compression.
- Versi pertamanya yaitu versi 3.11 diberi nama "DivX ;-)"
- DivX bersifat closed source sedangkan untuk versi open sourcenya adalah XviD yang mampu berjalan juga di Linux.

## **Windows Media Video (WMV)**

- Codec milik Microsoft yang berbasis pada MPEG4 part 2
- Software: Windows Media Player, Mplayer, FFmpeg.
- WMV merupakan gabungan dari AVI dan WMA yang terkompres, dapat berekstensi wmv, avi, atau asf.

Software playback antara lain : QuickTime, Windows Media Player, ZoomPlayer, DivXPro, RealOne Player, Xing Mpeg Player, PowerDVD.

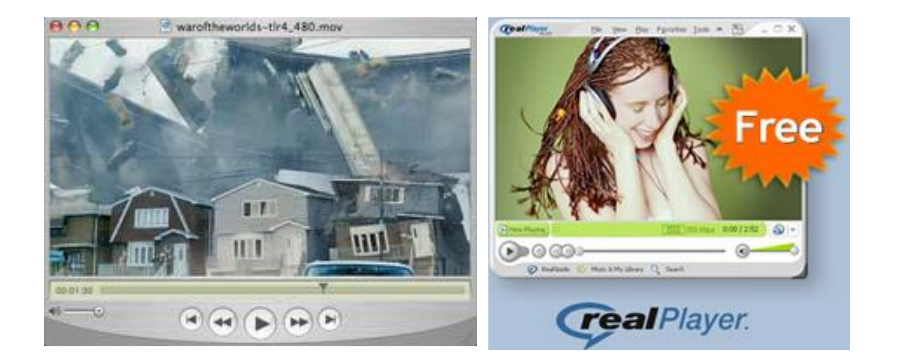

## **Kegiatan Praktikum** :

- Pengenalan interface & tools Adobe Premier pro
- Latihan Basic editing video ( transition, trimming, timing & speed, dll)
	- o Import beberapa clip video ke project window
	- o Masukan ke time line window secara utuh ataupun hanya sebagian clip
	- o Terapkan berbagai efek transisi video yang ada
	- o Berikut contoh hasil penerapan efek transisi *cross disolve* pada sequence 2 clip.

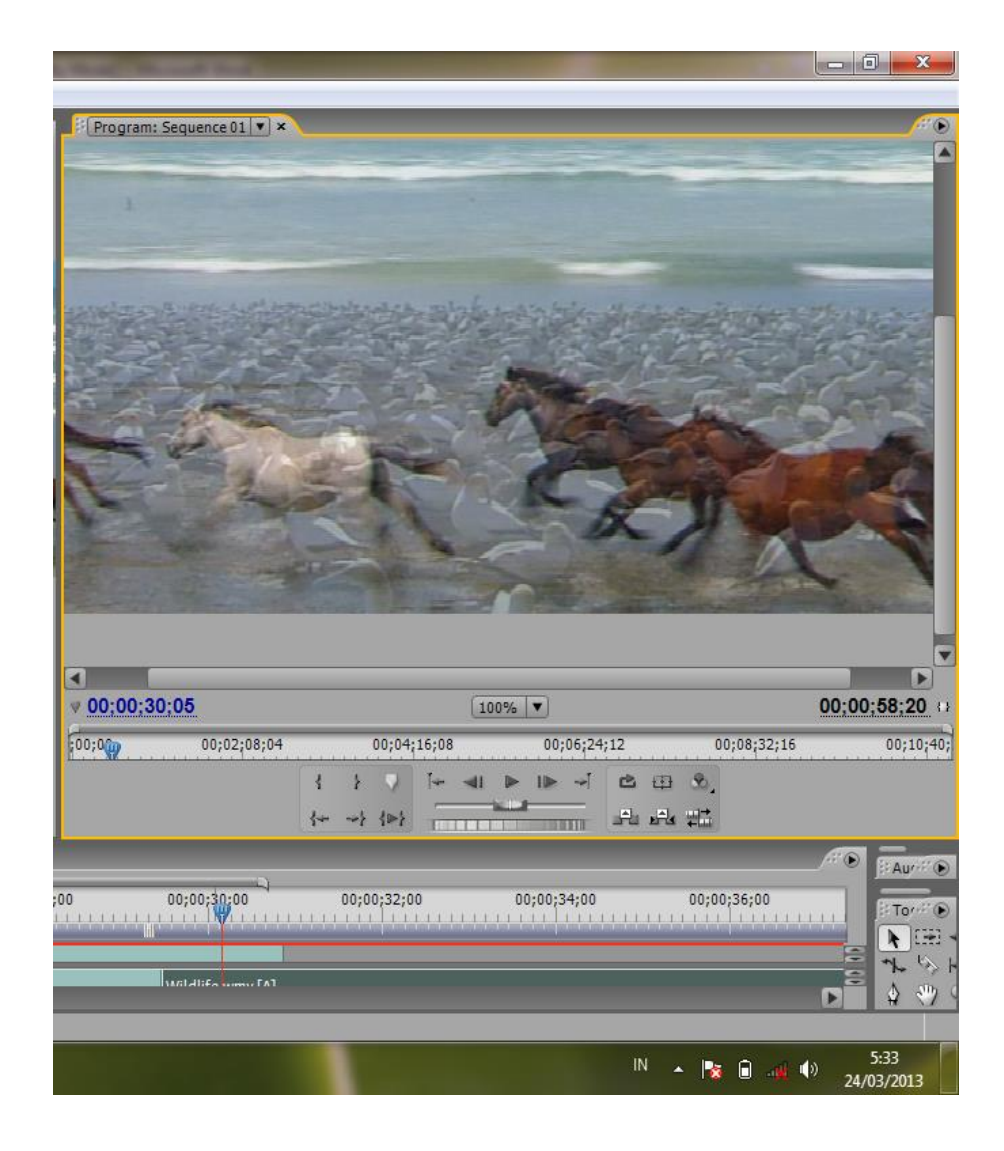

# • **Penambahan efek video**

- o Penambahan efek video ita lakukan dengan memilih salah satu efek video yang ingin kita terapkan, selanjutnya drag ke posisi clip yang akan diberi penerapan efek tersebut.
- o Buka pada panel effect control untuk melakukan kontrol dan pengaturan parameter dari efek yang diterapkan.
- o Hasinya bisa dilihat di program monitor.

Berikut contoh hasil penambahan efek video twirl & magnify

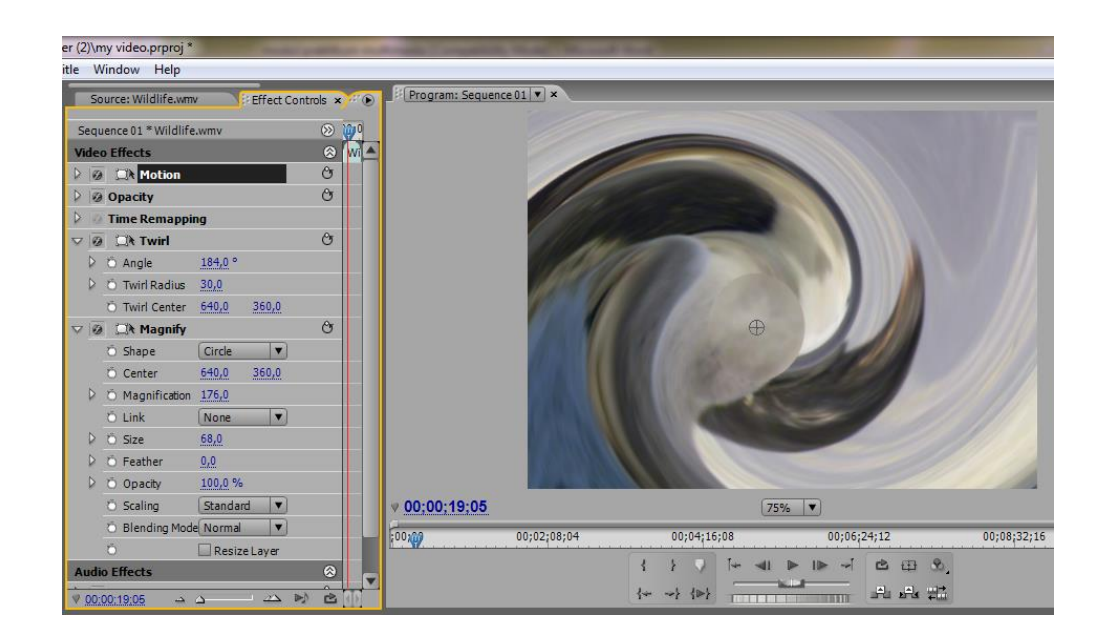

# • **Universal counting leader**

- o Universal counting leader biasa digunakan diawal penyajian video.
- o Kita bisa mengambil clip universal counting leader dari menu file > new> universal counting leader. Kita juga bisa memodifikasi tampilan dari universal counting leader tersebut.
- o Terapan pada komposisi video anda dengan cara men-drag ke awal track video anda.

o Lihat hasilnya pada program monitor

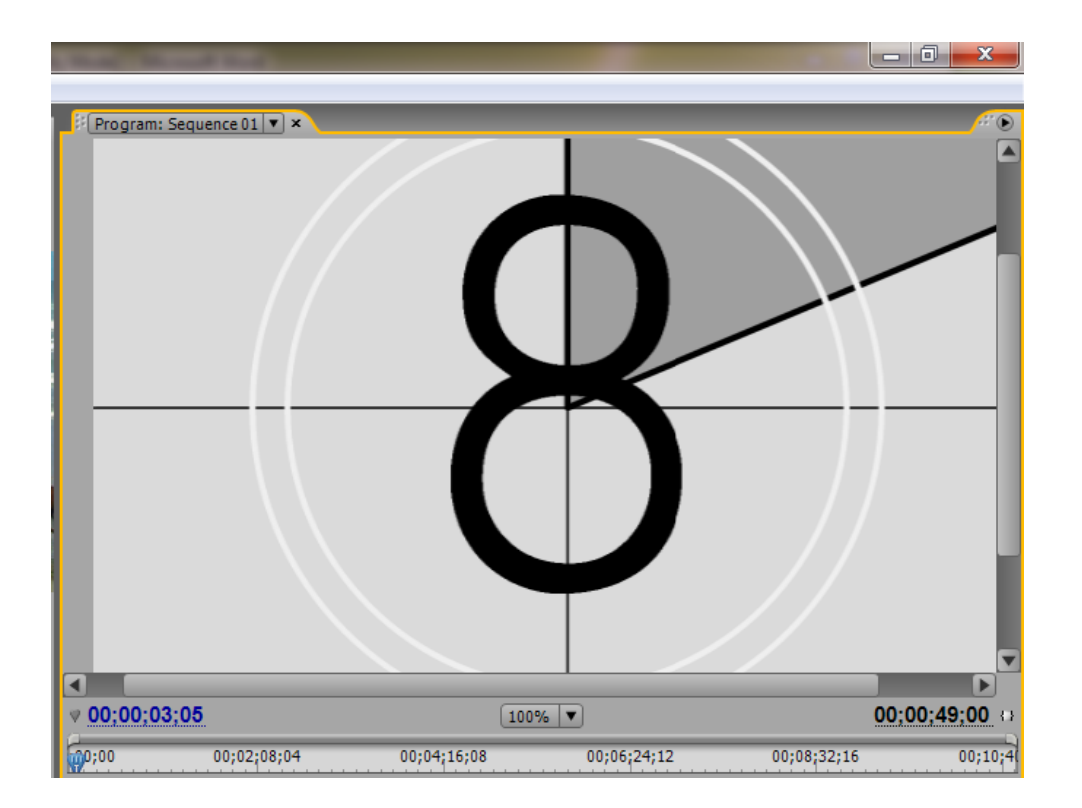

o Berikut contoh tampilan dari penetapan universal counting leader

**LAB 13.**

# **Video Editing [2]**

# **Praktikum 13 : Video editing [2]**

### Tujuan :

- 1. Mahasiswa mampu menerapkan teknik-teknik editing video
- 2. Mahasiswa mampu melakukan penambahan text dan image

### Software/ Materi / perlengkapan :

- 1. adobe premier pro
- 2. adobe photoshop
- 3. headset

Dasar teori :

### **Teknik dalam editing video**

Banyak teknik dalam video editing yang terkait dengan finalisasi/ penambahan efek maupun mempengaruhi dalam teknik pengambilan videonya (shooting). Hal ini banyak diterapkan dalam industri film untuk menghasilkan efek tampilan yang mengagumkan bagi penonton.

### **Text & image dalam video**

Penambahan unsur text dalam sebuah video menjadi hal yang umum dijumpai di banyak penyajian video, karena akan memberikan informasi yang lebih jelas dan akurat. Implementasi text dalam video yang sering kita jumpai misalnya pada credit tittle, tittle video, text narasi dll.

### **Kegiatan Praktikum :**

• **Teknik blue screen/ green screen**

Teknik ini biasa digunakan untuk hasil akhir file video yang dikomposisikan dengan background yang berbeda, misalnya dalam kasus video superman yang sedang terbang, atau presenter berita, dengan background video berita yang ditayangkan. Dalam sesi shooting, penggunaan teknik ini harus mensyaratkan penggunaan background hijau atau biru di belakang aktor, sehingga nantinya efek bisa diterapkan. Berikut contoh penerapan pada sebuah video dengan teknik green screen. Dalam hal ini kita menerapkan effek keying dengan color key dipilih warna hijau. Berikut tampilan hasilnya setelah diatur setting efek videonya.

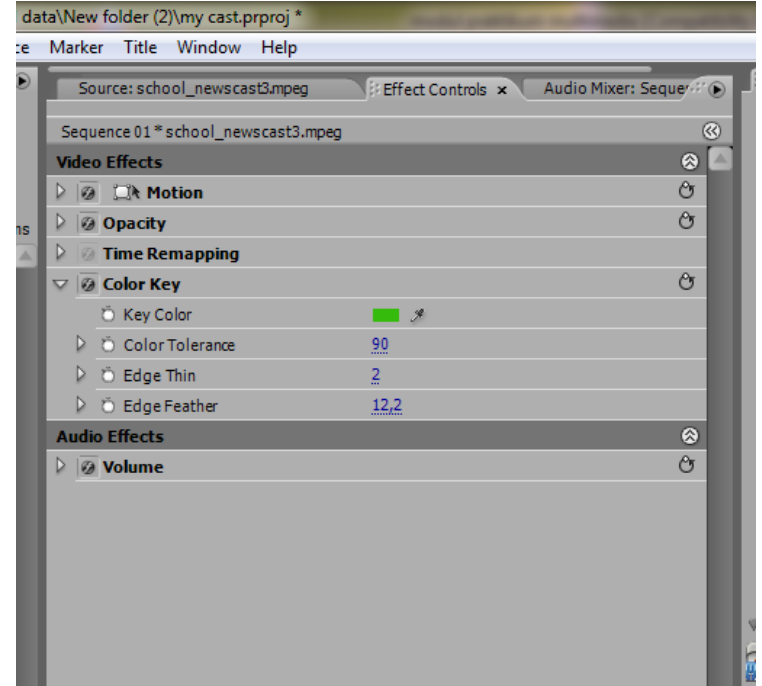

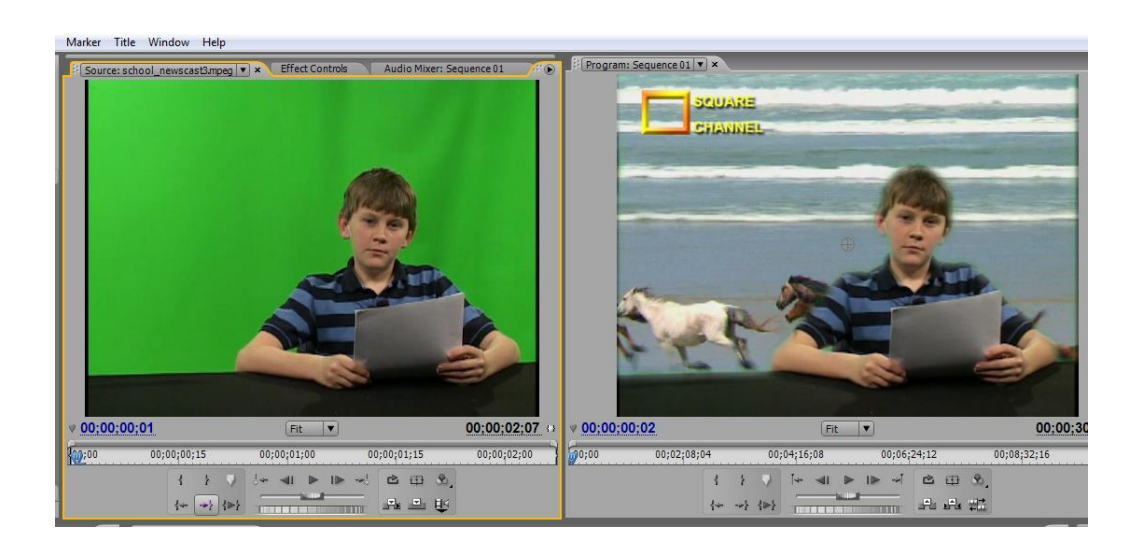

## • **Penambahan text**

Penambahan text dilakukan dengan membuat suatu clip/filr tittle. Caranya dari Menu file >new>tittle > ok

Selanjutnya tulis teks dan atur style & layoutnya.. OK

Close tittle tools secara otomatis menyimpan dalam project window. Untuk penerapannya anda bisa drag tittle tersebut kepada clip yang ingin diberikan teks tersebut.

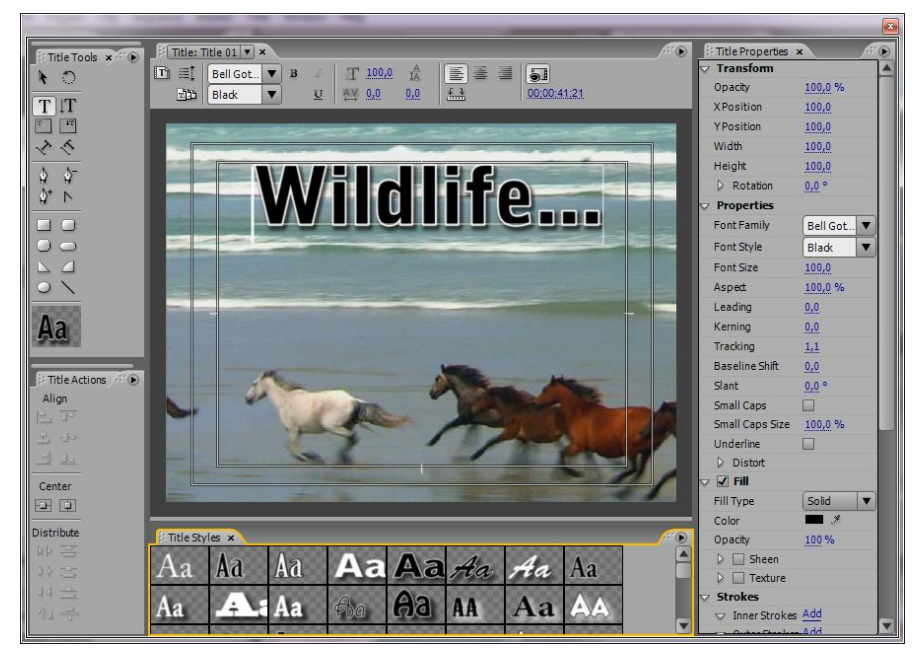

Contoh hasil penambahan tittle pada video...

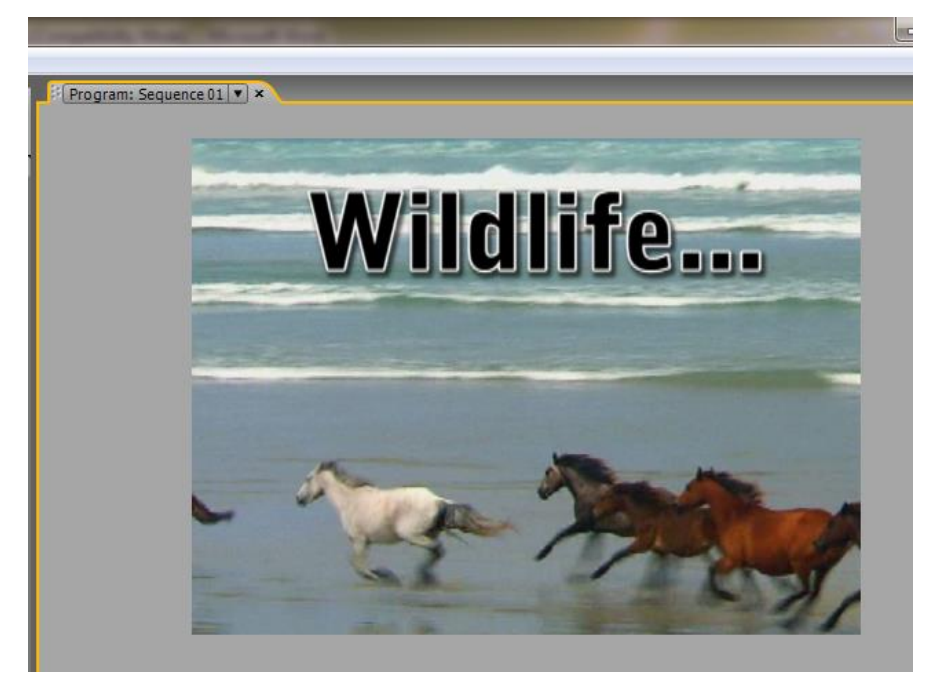

# • **Penambahan logo dan frame**

Penambahan logo/ image/ frame sering dilakukan dalam komposisi sebuah video untuk memperoleh hasil yang lebih menarik sesuai perencanaan storyboard. Cara penambahan image/logo dilakukan dengan langkahlangkah:

- Import file image/ logo ke windows project
- Drag image ke pada clip yang diinginkan
- Atur layout dan proporsi image tersebut
- Lihat hasilnya di program monitor

Berikut contoh penambahan image logo pada video.

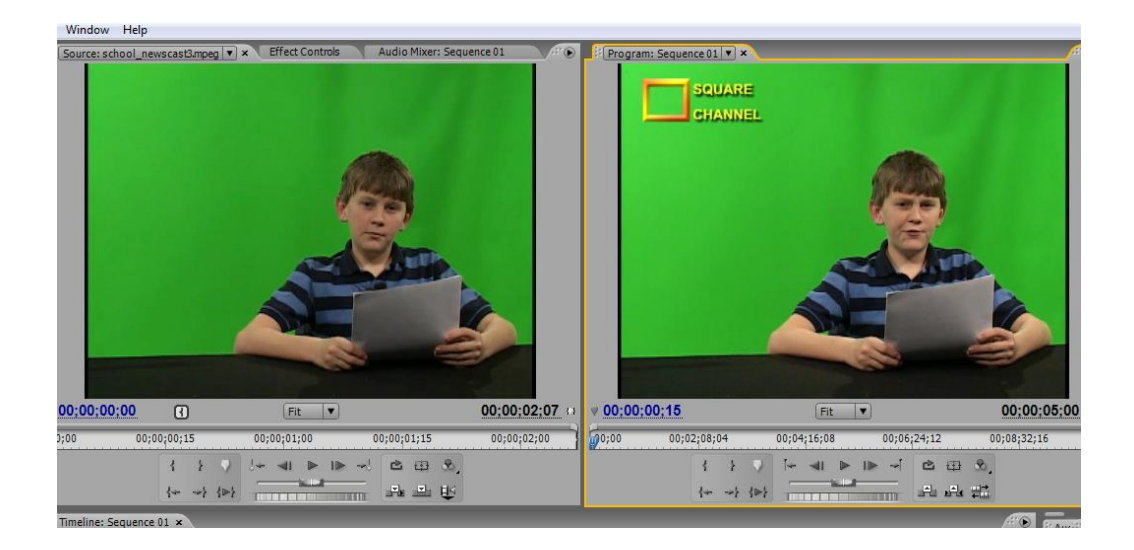

### **Tugas :**

Buatlah suatu kompilasi dan editing video dengan ketentuan sbb:

- Terdapat univesal counting leader diawal video
- Terdapat penggunaan efek video yang dianimasikan
- Terdapat penggunaan teks , logo & frame
- Durasi + 3 sampai 5 menit, tema video bebas
- Hasil dipresentasikan pada pertemuan ke 15

# **LAB 14.**

# **Video Effect / Visual Effect**

# **Praktikum 14 : Video Effect / Visual Effect**

# Tujuan :

Mahasiswa mampu membuat kreasi visual effect dengan menggunakan adobe after effect.

# Software/ Materi / perlengkapan :

- 1. adobe premiere pro
- 2. adobe after effect
- 3. file video

### **Dasar teori :**

## • **Visual effect**

Visual effect atau sering disebut visual F/X biasanya merupakan tahapan akhir dari suatu pembuatan kompisisi video, untuk membuat video lebih menarik . Biasanya terdapat penggunaan efek video yang dianimasikan. Penggunaan visual banyak digunakan dalam pemuatan film-film untuk menciptakan efek visual yang spektakuler bagi penonton. Saat ini bukan hanya film tetapi juga banyak materi iklan di televisi yang juga menerapkan berbagai visual effect untuk menarik para konsumen.

### • **Interface Adobe After Effect**

Tampilan interface pada adobe after effect sekilas mirip dengan adobe premiere pro, namu ada beberapa perbedaan.

- Sebelah atas merupakan menu bar.
- Sebelah kiri atas windows project untuk menyimpan file –file yang kita gunakan dalam komposisi video.
- Monitor di tengah namanya composition window, merupakan tempat kita mengkomposisi berbagai macam media dalam project yang dikerjakan.
- Sebelah kanan terdapat panel info, audio, time control dan juga preset animasi & efek yang bisa digunakan dalam komposisi video.
- Dibagian bawah terdapat timeline windows, dimana kita mengatur sequence komposisi video serta pengaturan lainnya.

Berikut ini tampilan interface di Adobe After Effect.

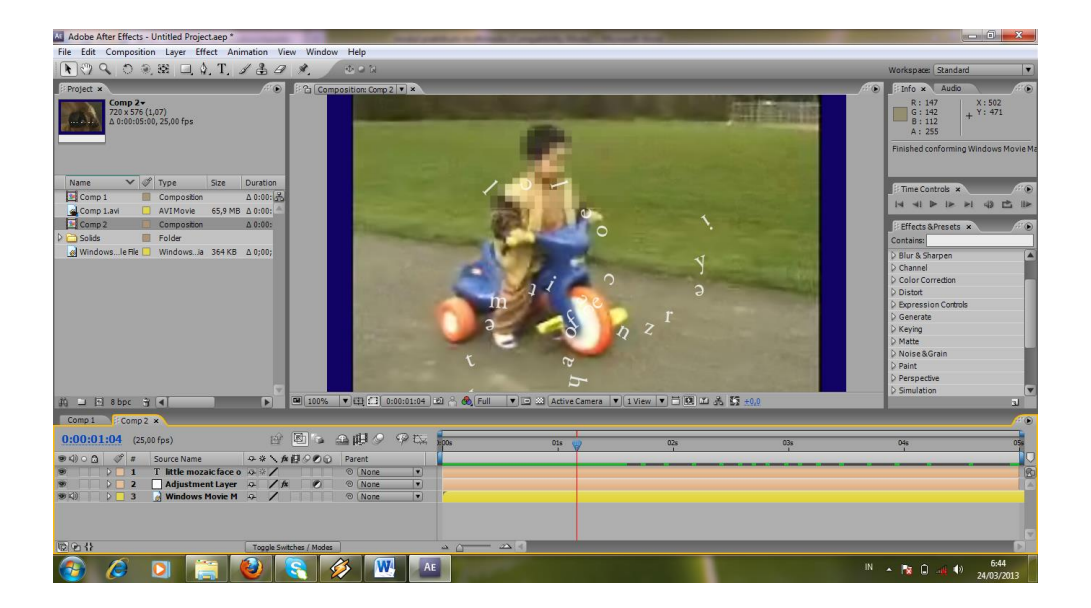

Pada awal project kita harus membuat suatu komposisi baru, dari menu composition> new composition. Berikutnya muncul dialg box berikut ini :

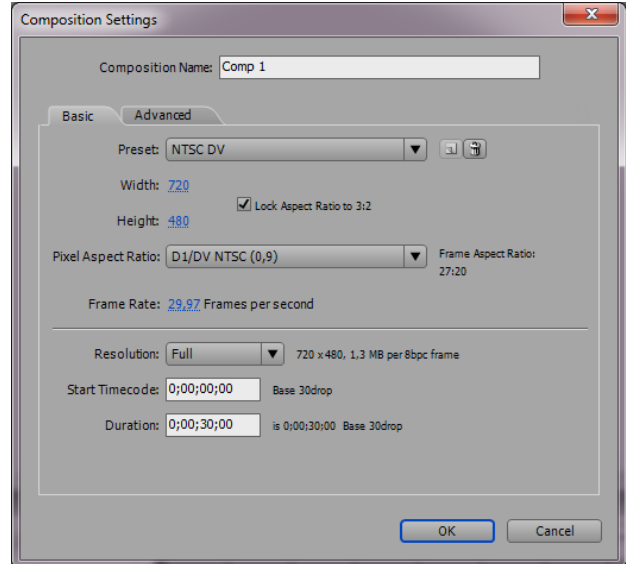

### **Kegiatan Praktikum :**

• **Penambahan animasi text dan effect pada video**

Latihan kali ini adalah menambahkan effect animasi pada teks yang ditambahkan pada komposisi video, carany:

- Masukan file video project
- Tambahkan teks yang diinginkan
- Terapkan salah satu effect text preset yang ada, misalnya dalam contoh ini : **efek spiral center**
- Tambahkan juga **efek mozaic** pada suatu layer baru dengan size sesuai ukuran object yang akan ditutupi.
- Animasikan layer mozaic sesuai pergerakan objek
- Berikut ini hasil dari komposisi yang dilakukan :

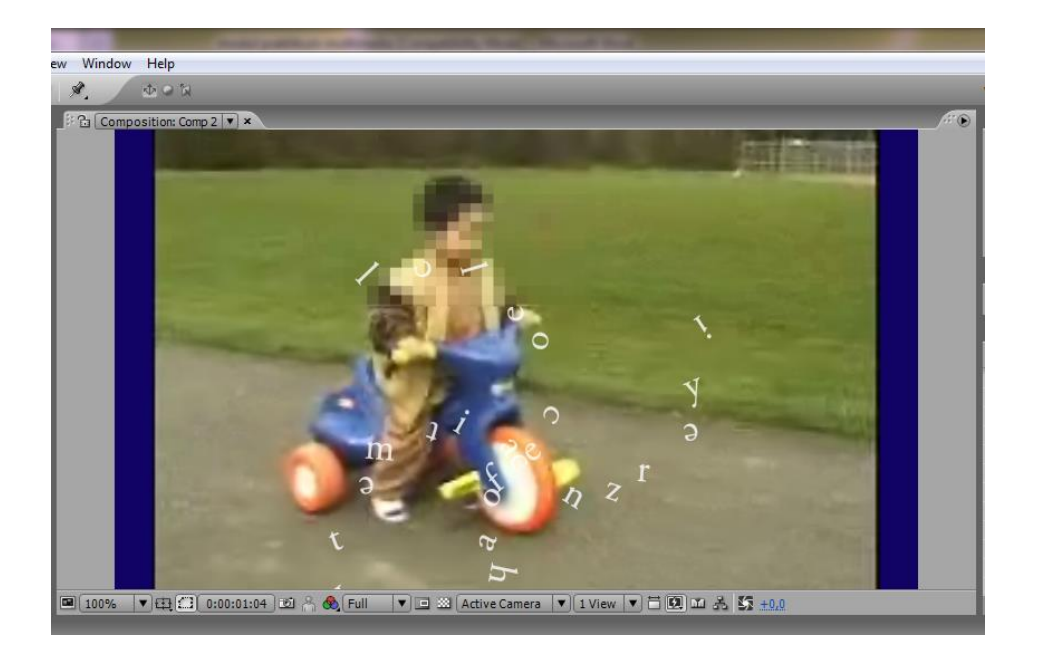

**Tugas** : Buatlah suatu kreasi visual effect dengan menggunakan image dan berbagai effect di adobe after effect ntuk menghasilkan tampilan seperti berikut ini :

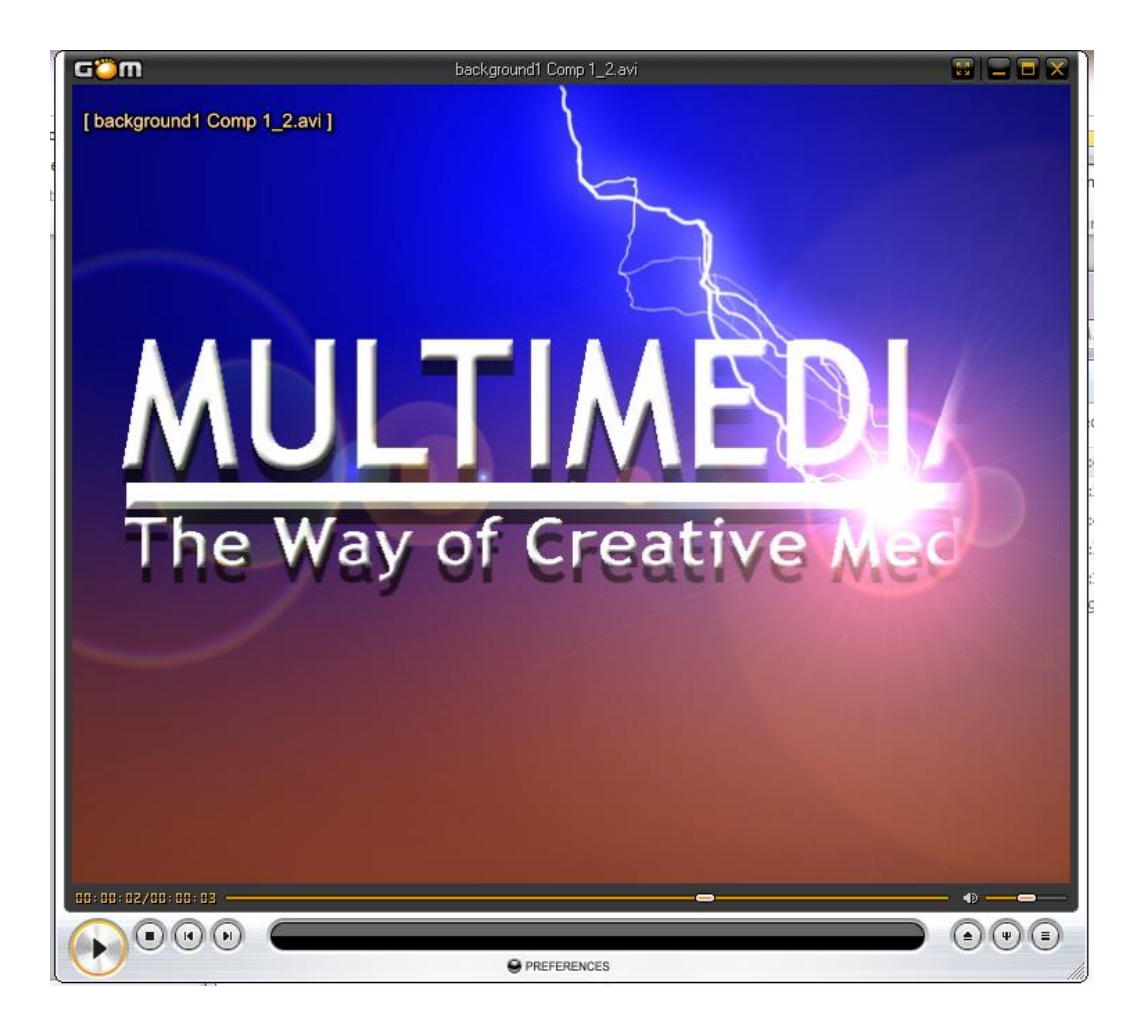

# **LAB 15.**

# **REVIEW**

# **Pertemuan 15: Presentasi Tugas**

**LAB 16.**

**UAS**

# **Pertemuan 16: Ujian Akhir Semester**

# **Referensi**

- 1. Hofstetter, Fred T., 2001. Multimedia Literacy 3rd edition McGraw-Hill
- 2. Tay Vaughan, 2001. Multimedia, Making It Work 5th ed. Osborne / McGraw-Hill
- 3. Sketchup 8 : http://www.sketchup.com/download/gsu.html
- 4. Blender : http://www.blender.org/
- 5. Speedy MIDI : http://www.windows7download.com/win7-speedymidi/download-xqcqzjfv.html
- 6. Audacity : http://audacity.sourceforge.net/download/